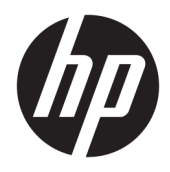

Benutzerhandbuch

© Copyright 2018 HP Development Company, L.P.

AMD und Catalyst sind Marken von Advanced Micro Devices, Inc. Bluetooth ist eine Marke ihres Inhabers und wird von HP Inc. unter Lizenz verwendet. Intel ist eine Marke der Intel Corporation oder ihrer Tochtergesellschaften in den USA und/oder anderen Ländern. Linux® ist die eingetragene Marke von Linus Torvalds in den USA und in anderen Ländern. Microsoft und Windows sind entweder Marken oder eingetragene Marken der Microsoft Corporation in den USA und/oder anderen Ländern. NVIDIA ist eine Marke oder eingetragene Marke der NVIDIA Corporation in den USA und anderen Ländern. Red Hat Enterprise Linux ist in den USA und anderen Ländern eine eingetragene Marke von Red Hat, Inc.

HP haftet – ausgenommen für die Verletzung des Lebens, des Körpers, der Gesundheit oder nach dem Produkthaftungsgesetz – nicht für Schäden, die fahrlässig von HP, einem gesetzlichen Vertreter oder einem Erfüllungsgehilfen verursacht wurden. Die Haftung für grobe Fahrlässigkeit und Vorsatz bleibt hiervon unberührt. Inhaltliche Änderungen dieses Dokuments behalten wir uns ohne Ankündigung vor. Die Informationen in dieser Veröffentlichung werden ohne Gewähr für ihre Richtigkeit zur Verfügung gestellt. Insbesondere enthalten diese Informationen keinerlei zugesicherte Eigenschaften. Alle sich aus der Verwendung dieser Informationen ergebenden Risiken trägt der Benutzer. Die Herstellergarantie für HP Produkte wird ausschließlich in der entsprechenden, zum Produkt gehörigen Garantieerklärung beschrieben. Aus dem vorliegenden Dokument sind keine weiter reichenden Garantieansprüche abzuleiten.

Erste Ausgabe: Juli 2018

Teilenummer: L30691-041

#### **Produkthinweis**

In diesem Handbuch werden die Funktionen beschrieben, die von den meisten Produkten unterstützt werden. Einige der Funktionen stehen auf Ihrem Computer möglicherweise nicht zur Verfügung.

Nicht alle Funktionen sind in allen Editionen oder Versionen von Windows verfügbar. Einige Systeme benötigen eventuell aktualisierte und/oder separat zu erwerbende Hardware, Treiber, Software oder ein BIOS-Update, um die Funktionalität von Windows in vollem Umfang nutzen zu können. Siehe <http://www.microsoft.com>.

Um auf die neuesten Benutzerhandbücher zuzugreifen, gehen Sie zu [http://www.hp.com/](http://www.hp.com/support) [support,](http://www.hp.com/support) und folgen Sie den Anweisungen, um Ihr Produkt zu finden. Wählen Sie dann **Benutzerhandbücher** aus.

#### **Bestimmungen zur Verwendung der Software**

Durch das Installieren, Kopieren, Herunterladen oder anderweitiges Verwenden der auf diesem Computer vorinstallierten Softwareprodukte stimmen Sie den Bedingungen des HP Endbenutzer-Lizenzvertrags (EULA) zu. Wenn Sie diese Lizenzbedingungen nicht akzeptieren, müssen Sie das unbenutzte Produkt (Hardware und Software) innerhalb von 14 Tagen zurückgeben und können als einzigen Anspruch die Rückerstattung des Kaufpreises fordern. Die Rückerstattung unterliegt der entsprechenden Rückerstattungsregelung des Verkäufers.

Wenn Sie weitere Informationen benötigen oder eine Rückerstattung des Kaufpreises des Computers fordern möchten, wenden Sie sich an den Verkäufer.

### **Allgemeines**

Dieses Handbuch enthält Informationen über die Merkmale des Computers, das Einrichten des Computers, die Verwendung der Software und technische Daten.

Die folgenden Warnmeldungen werden in diesem Handbuch verwendet.

**A VORSICHT!** Zeigt eine gefährliche Situation an, die, wenn nicht vermieden, zu Tod oder zu schweren Verletzungen führen **könnte**.

- **ACHTUNG:** Zeigt eine gefährliche Situation an, die, wenn nicht vermieden, zu kleineren oder mäßigen Verletzungen führen **könnte**.
- **WICHTIG:** Enthält Informationen, die als wichtig einzustufen sind, aber nicht auf Gefahren hinweisen (z. B. Nachrichten, die mit Sachschäden zu tun haben). Ein wichtiger Hinweis warnt den Benutzer davor, dass es zu Datenverlust oder Beschädigungen an Hardware oder Software kommen kann, wenn ein Verfahren nicht genau wie beschrieben eingehalten wird. Enthält auch wichtige Informationen, die ein Konzept oder die Erledigung einer Aufgabe erläutern.
- **EX HINWEIS:** Enthält weitere Informationen zum Hervorheben oder Ergänzen wichtiger Punkte des Haupttextes.

**TIPP:** Bietet hilfreiche Tipps für die Fertigstellung einer Aufgabe.

# **Inhaltsverzeichnis**

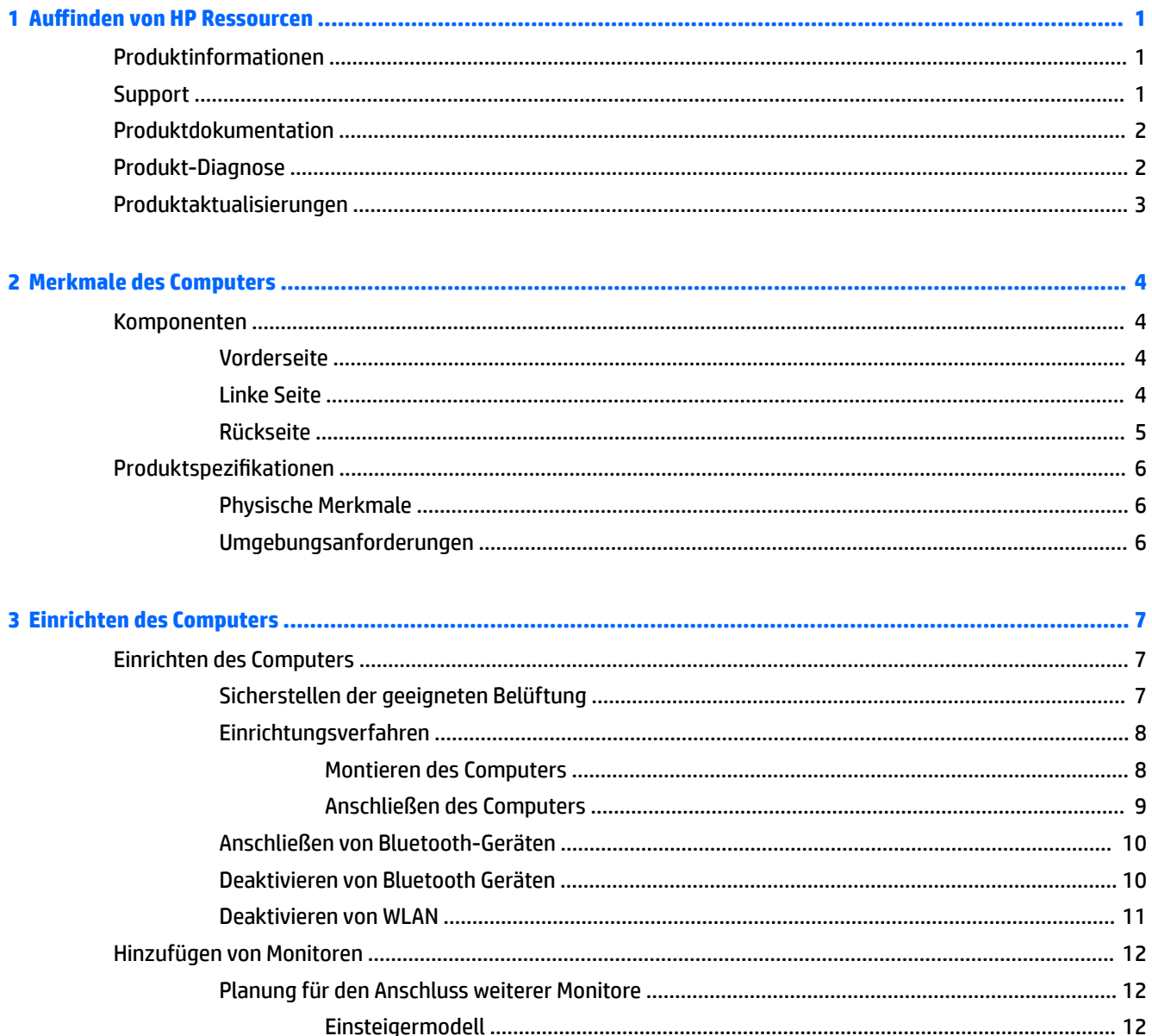

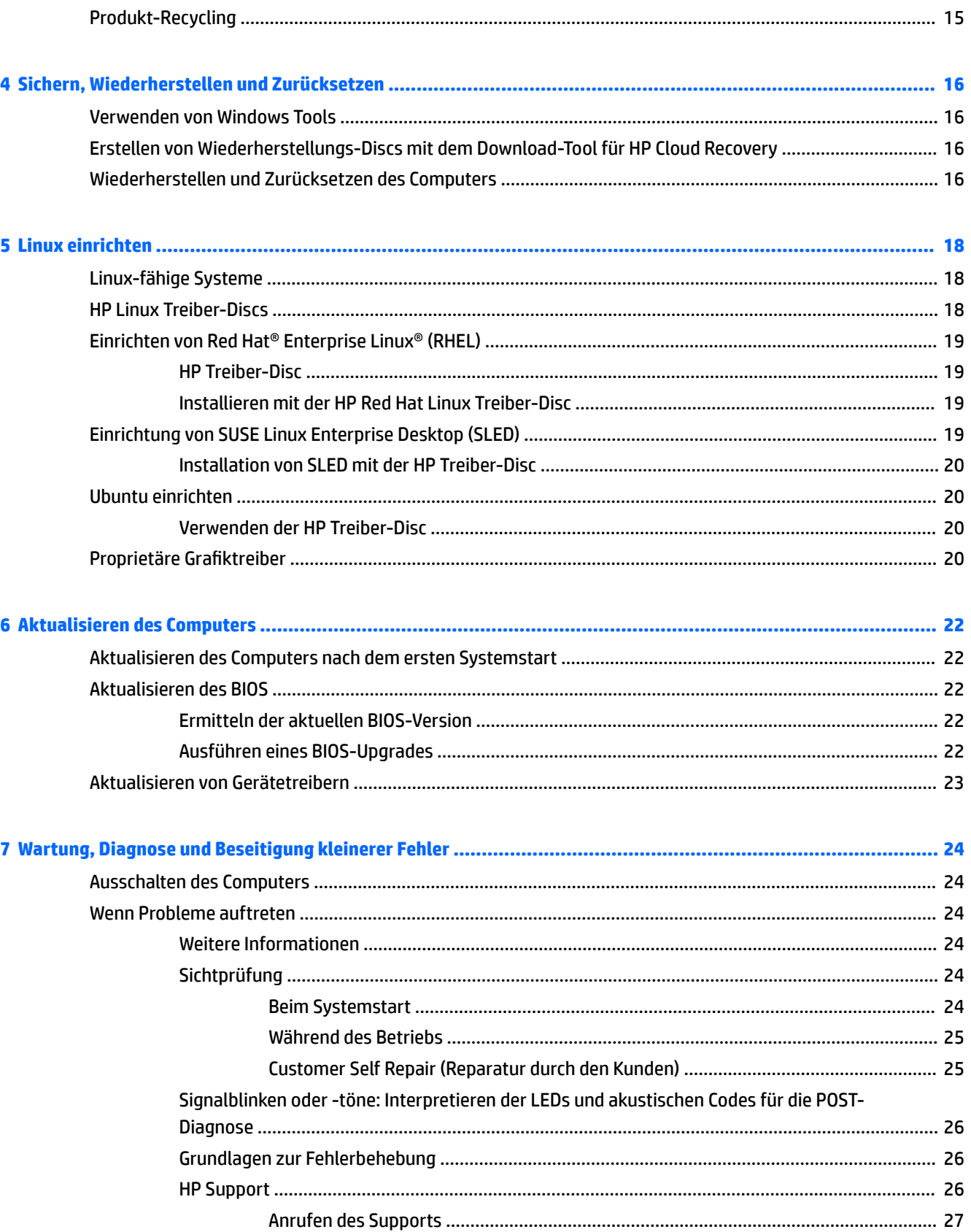

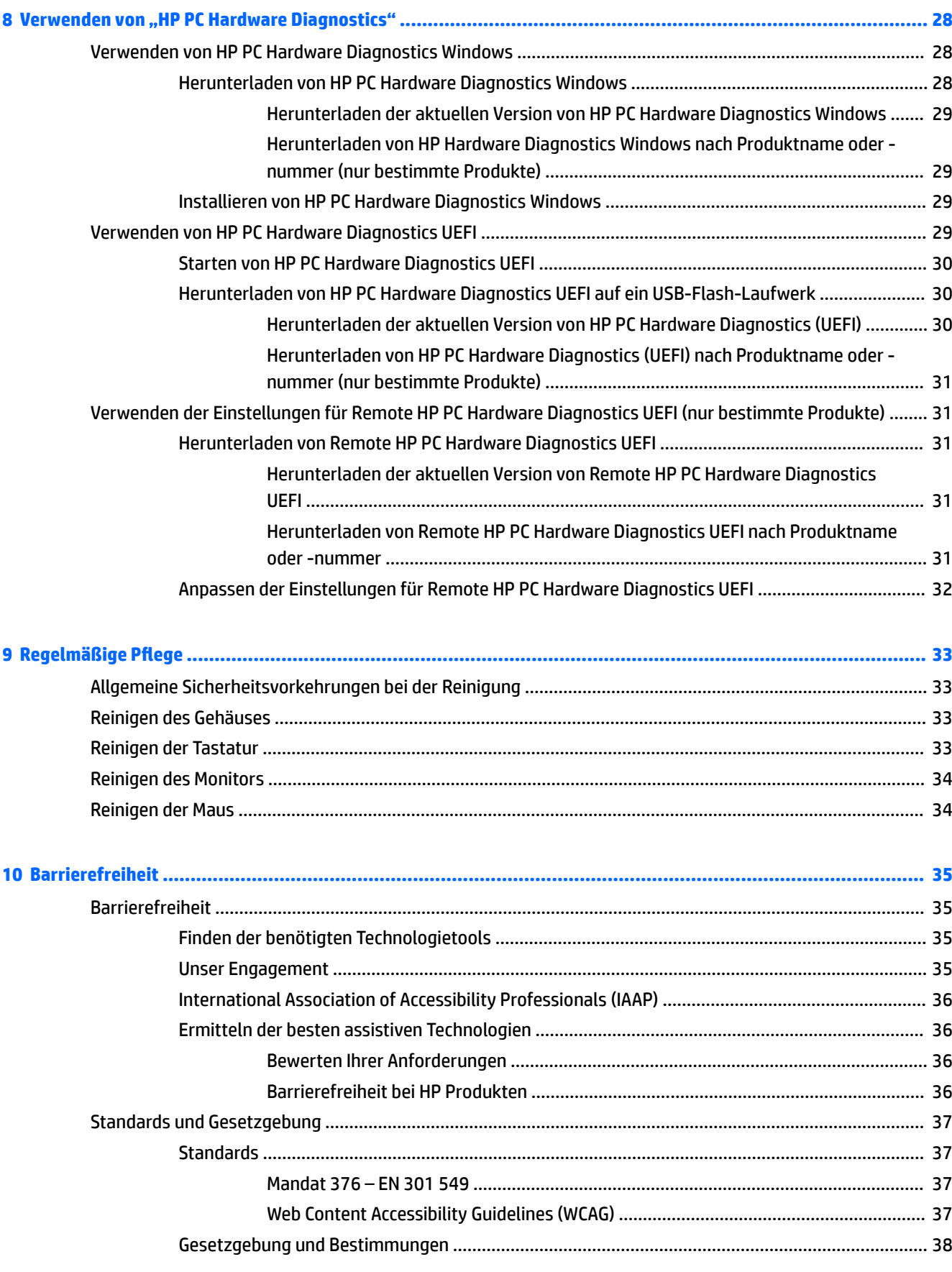

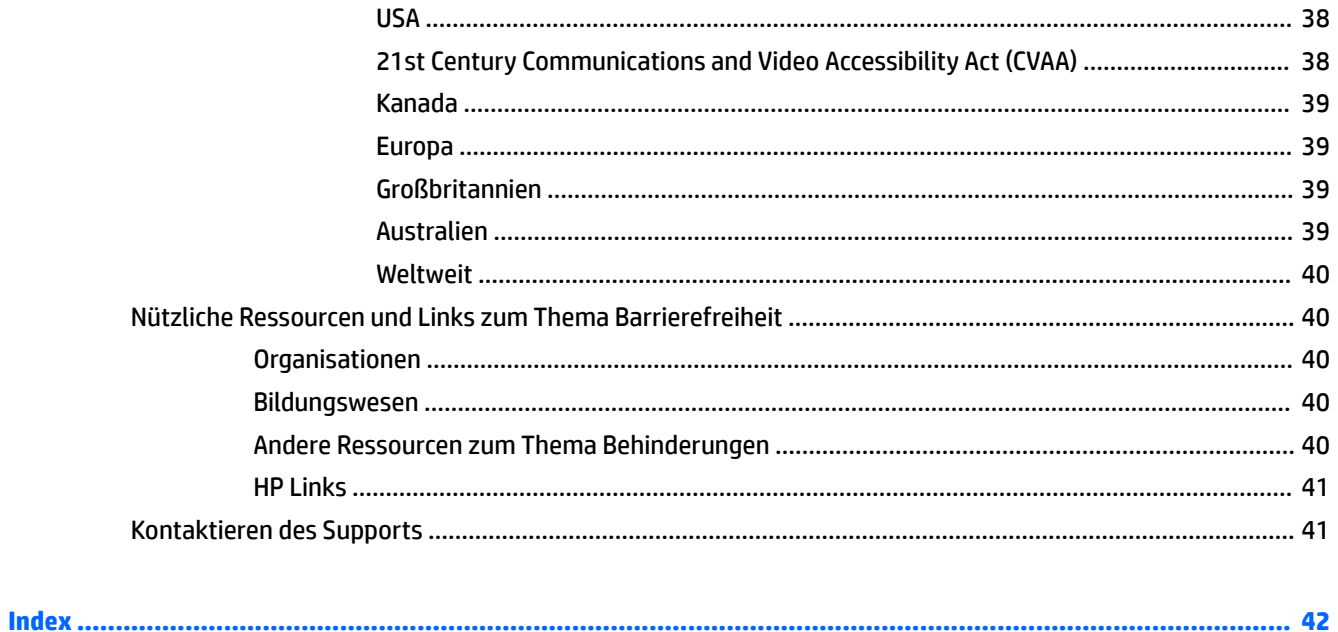

# <span id="page-8-0"></span>**1 Auffinden von HP Ressourcen**

In diesem Kapitel erfahren Sie, wo Sie weitere Informationsquellen von HP finden.

# **Produktinformationen**

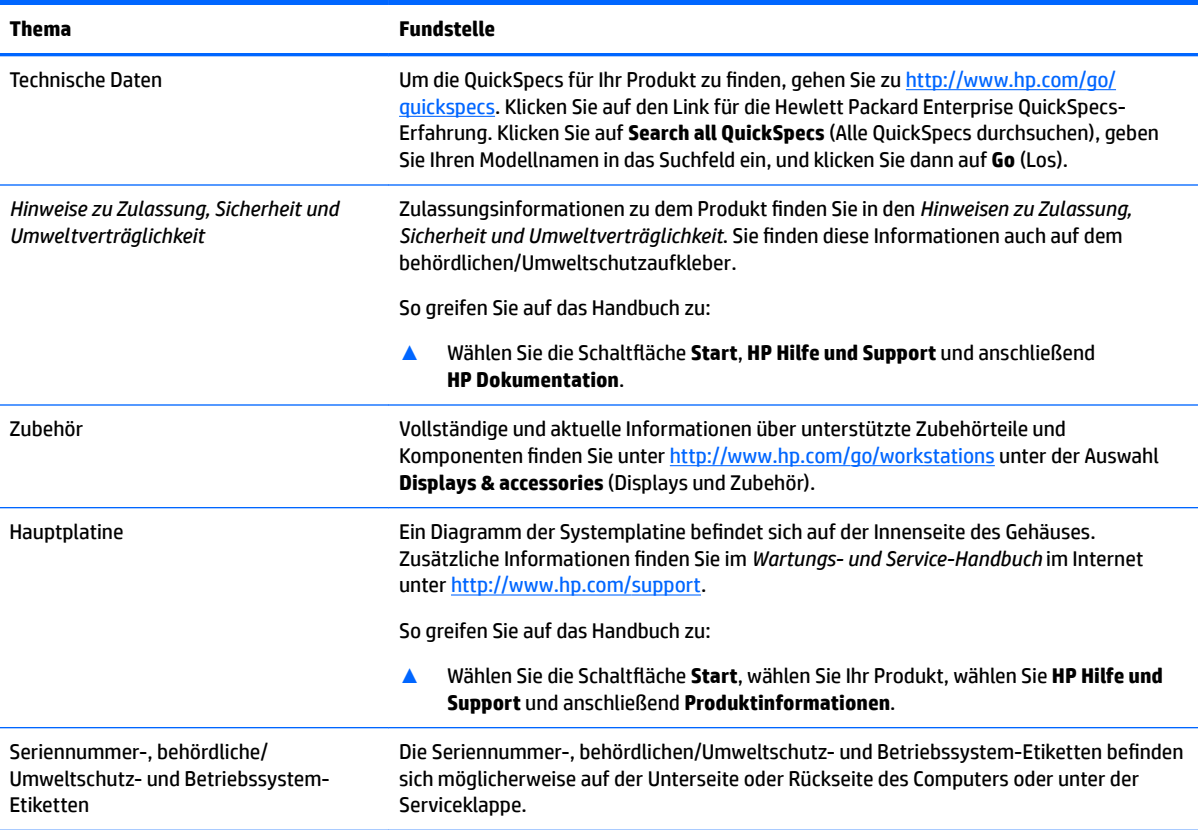

# **Support**

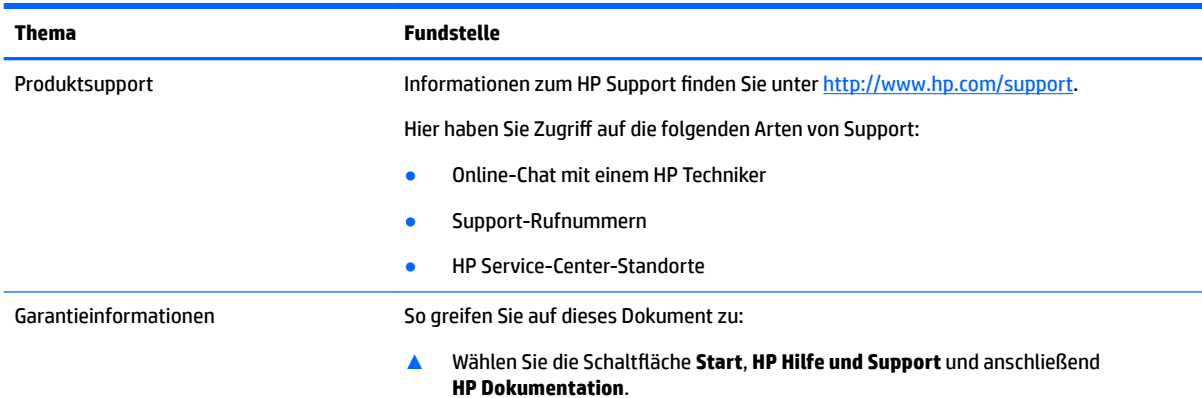

<span id="page-9-0"></span>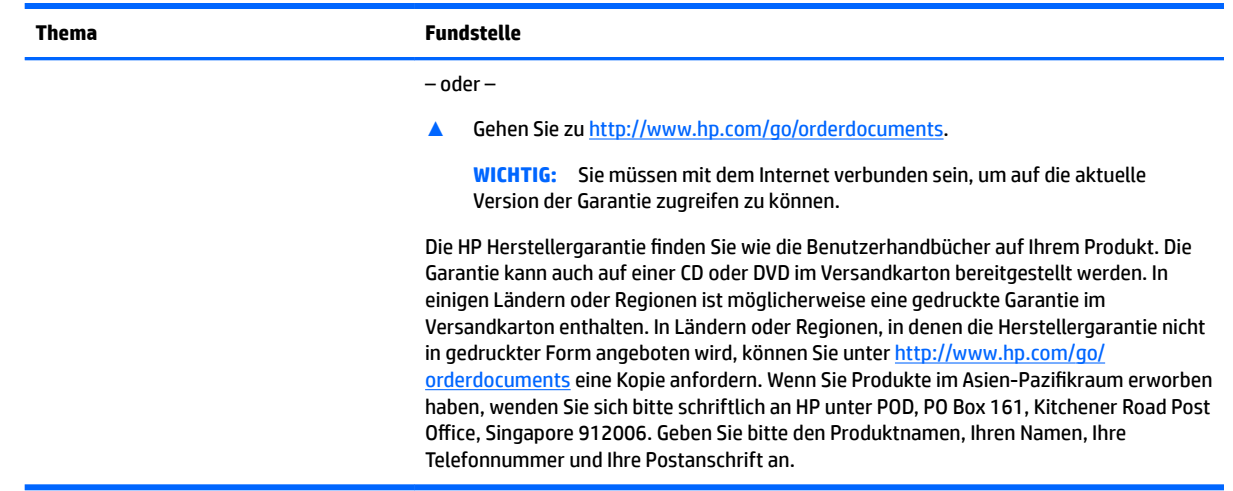

# **Produktdokumentation**

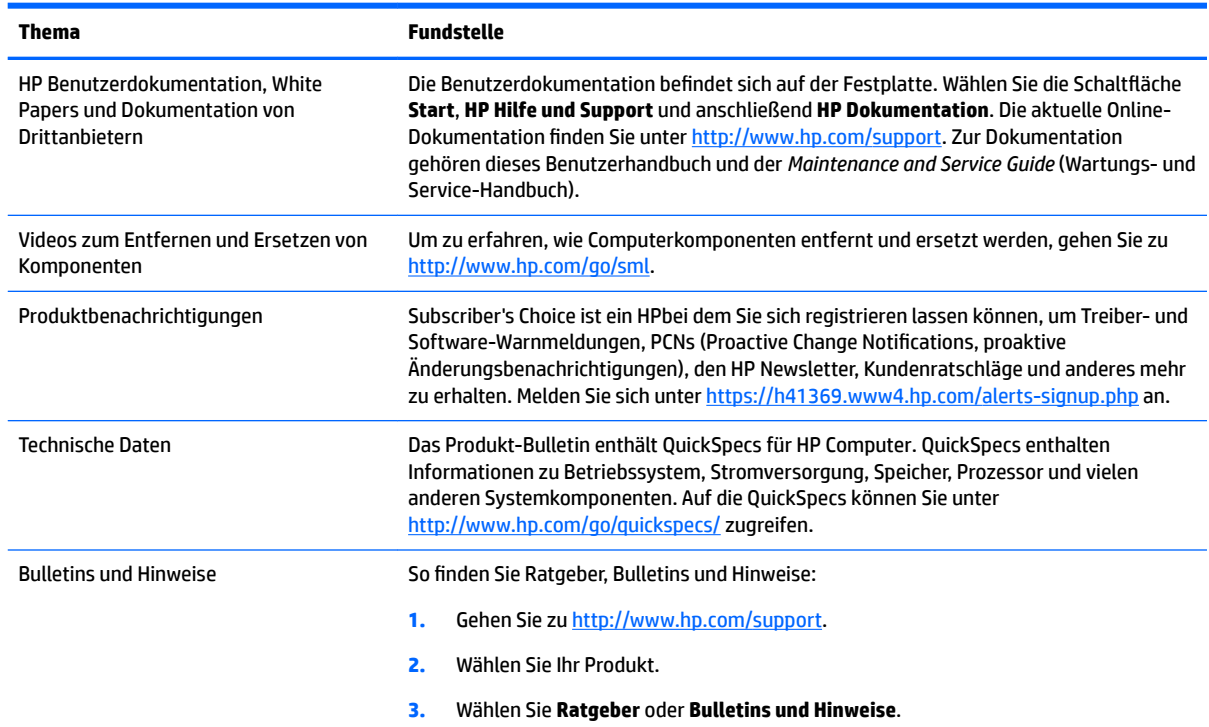

# **Produkt-Diagnose**

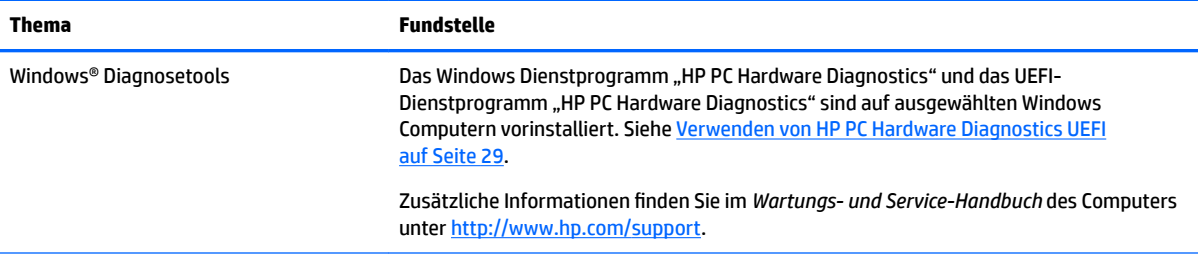

<span id="page-10-0"></span>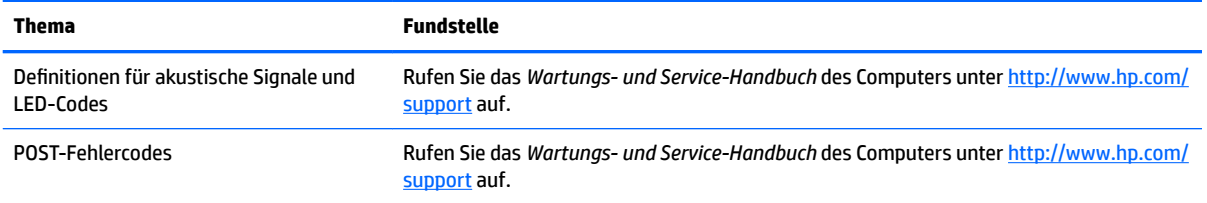

# **Produktaktualisierungen**

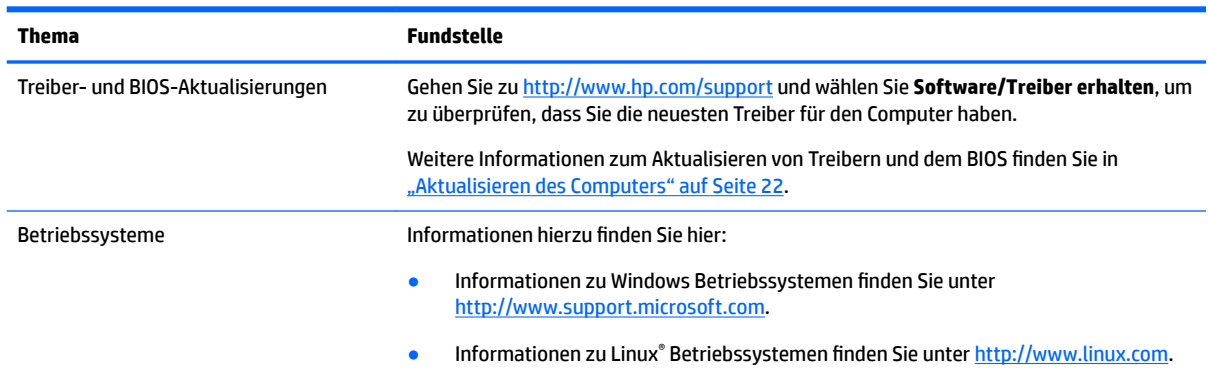

# <span id="page-11-0"></span>**2 Merkmale des Computers**

Vollständige und aktuelle Informationen über unterstützte Zubehörteile und Komponenten für den Computer finden Sie unter [http://partsurfer.hp.com.](http://partsurfer.hp.com)

- **Komponenten**
- Produktspezifikationen

# **Komponenten**

## **Vorderseite**

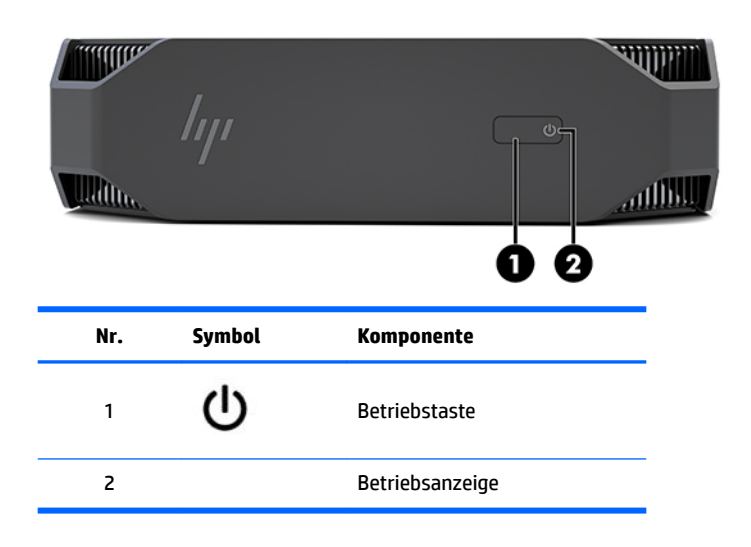

## **Linke Seite**

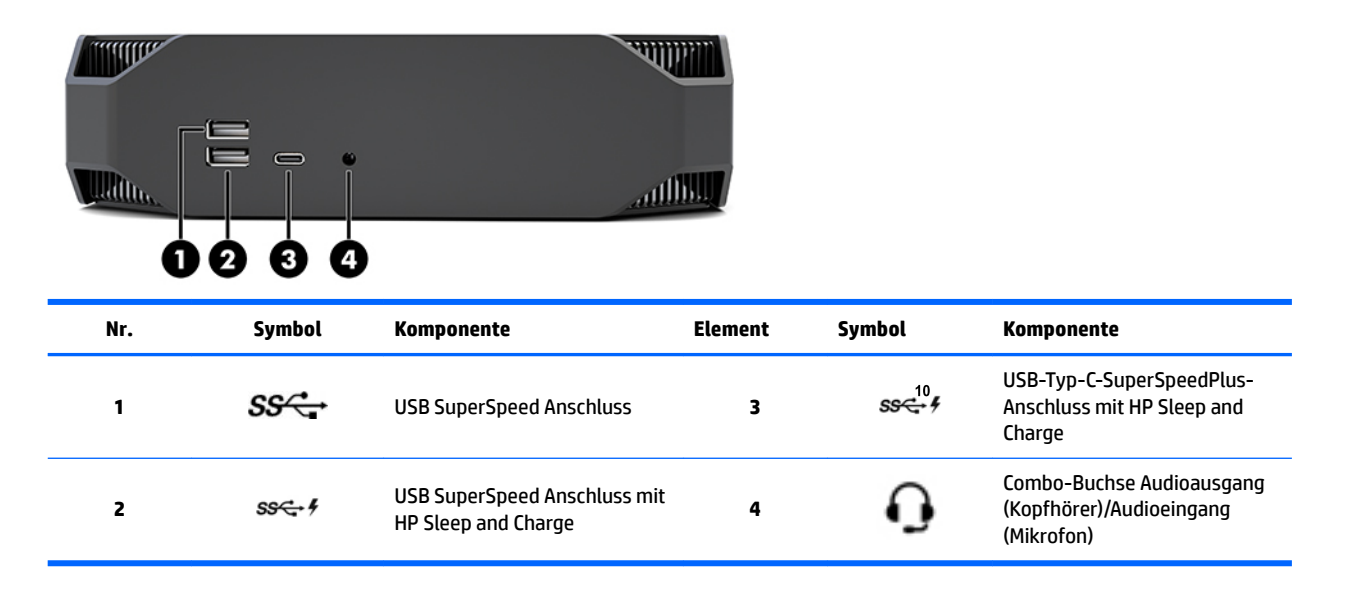

# <span id="page-12-0"></span>**Rückseite**

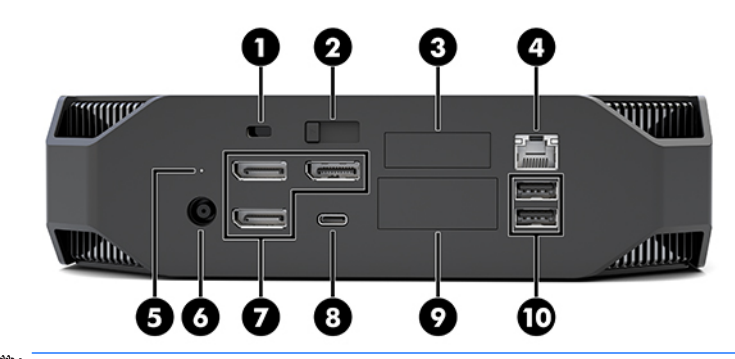

**HINWEIS:** Die tatsächlichen Komponenten können variieren.

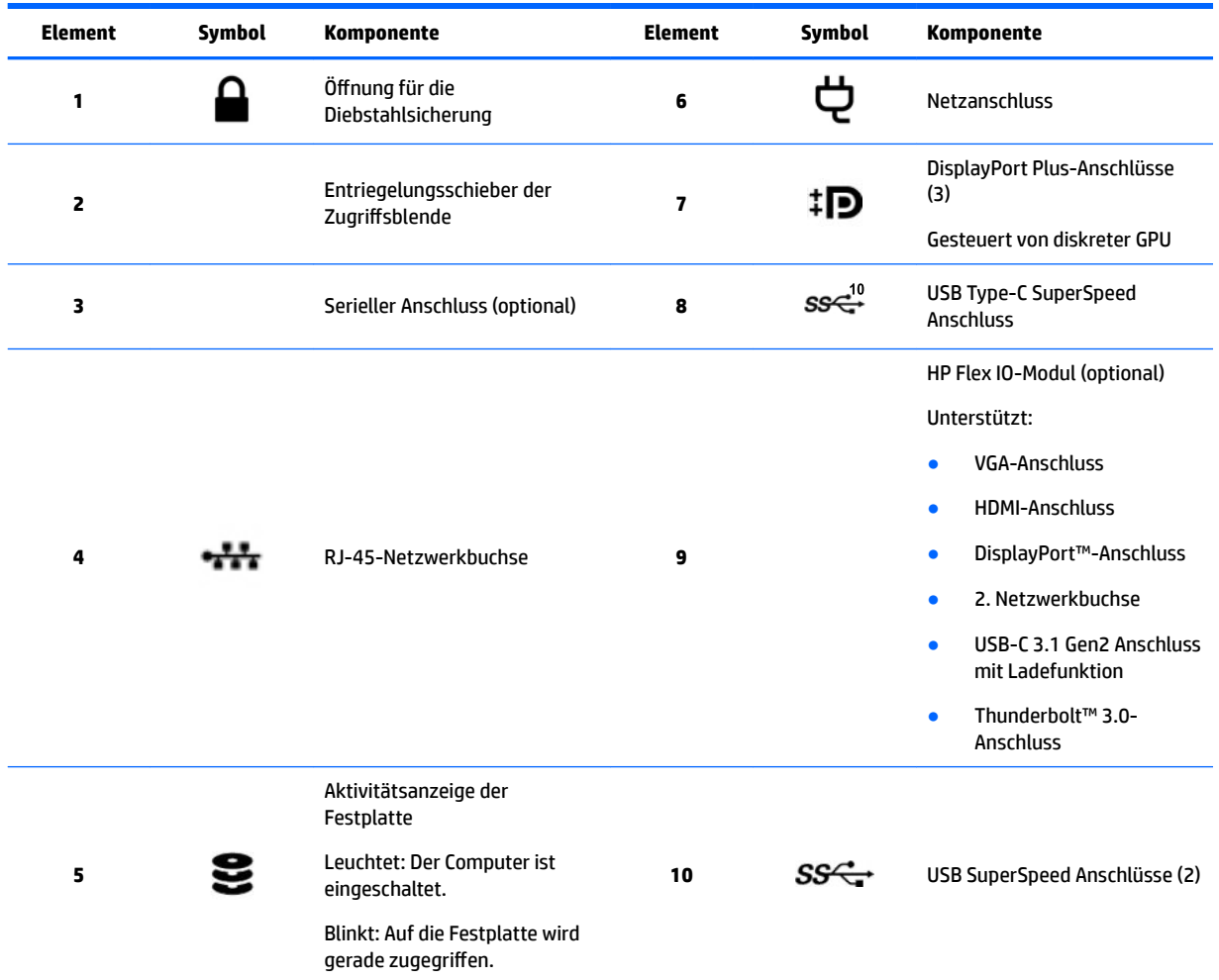

# <span id="page-13-0"></span>**Produktspezifikationen**

# **Physische Merkmale**

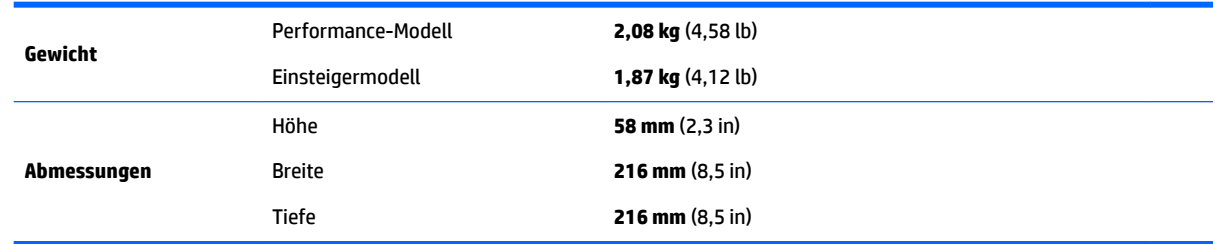

# **Umgebungsanforderungen**

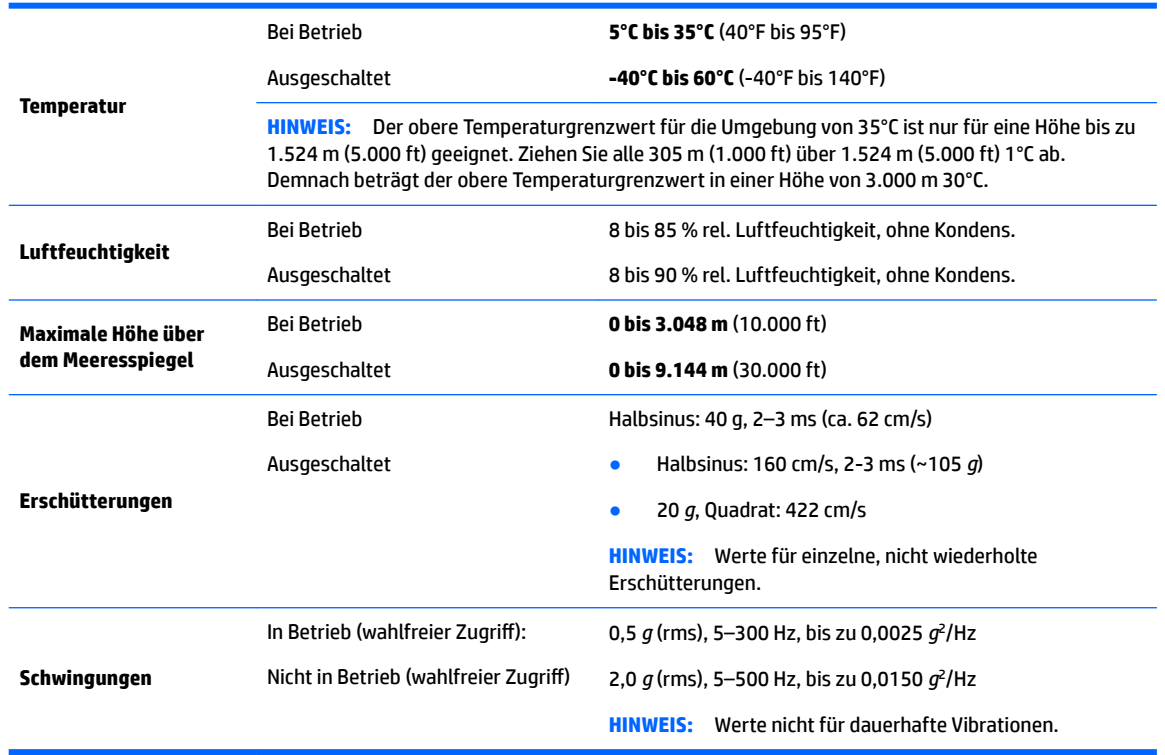

# <span id="page-14-0"></span>**3 Einrichten des Computers**

- Einrichten des Computers
- [Hinzufügen von Monitoren](#page-19-0)
- **[Einbau optionaler Komponenten](#page-22-0)**
- **[Sicherheit](#page-22-0)**
- **[Produkt-Recycling](#page-22-0)**

# **Einrichten des Computers**

## **Sicherstellen der geeigneten Belüftung**

Es ist sehr wichtig für das System, dass der Computer während des Betriebs ordnungsgemäß belüftet wird. So stellen Sie eine adäquate Belüftung sicher:

- Sorgen Sie dafür, dass der Computer auf einer stabilen und geraden Fläche steht.
- Lassen Sie auf der Vorder- und Rückseite des Computers mindestens 15,24 cm (6,0 Zoll) Abstand, damit für eine ausreichende Belüftung gesorgt ist. (Das ist der *Mindestabstand* für alle Computermodelle.)

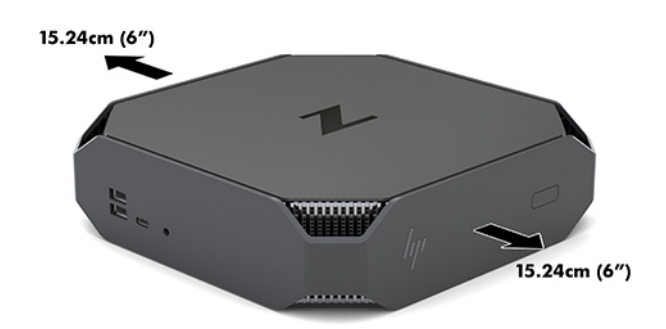

- Stellen Sie sicher, dass die Umgebungstemperatur im Betriebsbereich des Computers innerhalb der angegebenen Grenzwerte liegt (siehe [Umgebungsanforderungen auf Seite 6\)](#page-13-0).
- Wenn das Gerät in einem Schrank aufgestellt wird, sorgen Sie für eine ausreichende Belüftung des Schranks. Stellen Sie außerdem sicher, dass die Temperatur im Schrank die angegebenen Grenzwerte nicht übersteigt.
- Stellen Sie sicher, dass Luft in den Computer eintreten und wieder austreten kann. Blockieren Sie keine Lüftungsschlitze und Lufteinlasslöcher.

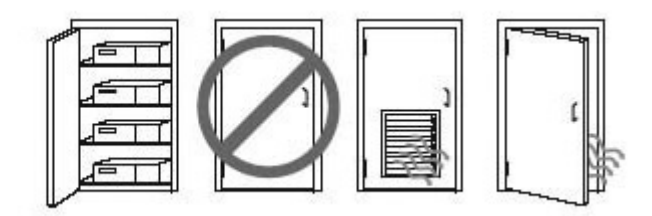

## <span id="page-15-0"></span>**Einrichtungsverfahren**

- **VORSICHT!** Beachten Sie die folgenden Hinweise, um das Risiko von Stromschlägen oder Geräteschäden zu verringern:
	- Stecken Sie das Netzkabel in eine Netzsteckdose, die jederzeit frei zugänglich ist.
	- Wenn Sie den Computer vom Stromnetz trennen, ziehen Sie das Netzkabel zuerst aus der Netzsteckdose (nicht aus dem Anschluss am Computer).
	- Wenn Ihr Netzkabel einen dreipoligen Stecker aufweist, stecken Sie den Netzstecker in eine geerdete dreipolige Steckdose. Deaktivieren Sie den Erdungsskontakt des Netzkabels nicht, indem Sie beispielsweise einen 2-poliger Adapter anschließen. Der Erdungskontakt erfüllt eine wichtige Sicherheitsfunktion.

Weitere Informationen zu Sicherheit und Zulassung finden Sie im Dokument *Hinweise zu Zulassung, Sicherheit und Umweltverträglichkeit* beim Benutzerhandbuch auf Ihrem Computer.

#### **Montieren des Computers**

Der Computer kann an einer Wand, auf einem Schwenkarm oder an einer anderen Montagevorrichtung befestigt werden.

- **HINWEIS:** Dieses Gerät ist dafür konzipiert, mit einer in der UL- oder CSA-Liste aufgeführten Wandhalterung befestigt zu werden.
	- **1.** Ziehen Sie die Gummifüße von der Unterseite des Computers ab, um an die VESA-Montagebohrungen zu gelangen.

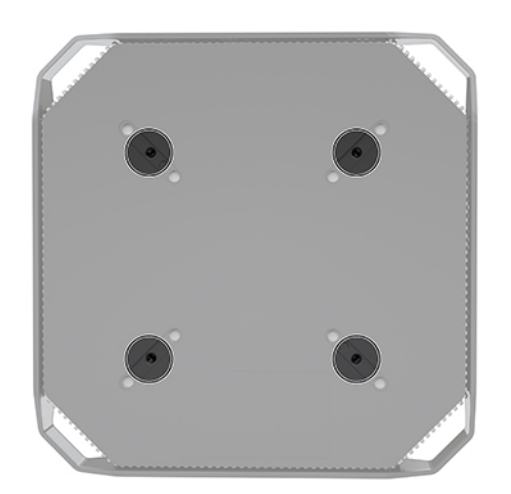

Bewahren Sie die Füße an der Unterseite der oberen Abdeckung des Computers auf.

**2.** Um den Computer an einem Schwenkarm (separat erhältlich) anzubringen, führen Sie vier M4 x 10 mm Schrauben durch die Bohrungen an der Schwenkarmplatte und drehen sie in die Montagebohrungen am Computer.

<span id="page-16-0"></span>**ACHTUNG:** Dieser Computer ist mit Bohrungen versehen, die gemäß VESA-Standard 100 mm auseinander liegen. Zum Anbringen einer Montagelösung von einem anderen Hersteller am Computer sind vier M4 x 10 mm-Schrauben erforderlich. Diese Schrauben sind im Montage-Lösungskit des Drittanbieters enthalten. Längere Schrauben dürfen nicht verwendet werden, da sie den Computer beschädigen können. Überprüfen Sie unbedingt, ob die Montagelösung des Herstellers konform mit dem VESA-Standard und für das Gewicht des Computers ausgelegt ist. Um eine optimale Leistung zu erzielen. sollten Sie die mit dem Computer gelieferten Netz- und andere Kabel verwenden.

Um den Computer an andere Montagevorrichtungen anzubringen, befolgen Sie die mit der Montagevorrichtung gelieferten Anweisungen, um zu gewährleisten, dass der Computer sicher befestigt wird.

**FFILINGS:** Wenn der Computer horizontal aufgestellt werden soll, muss der Computer so positioniert werden, dass die Kabel gerade herunter hängen.

#### **Anschließen des Computers**

**VORSICHT!** Befolgen Sie die folgenden Anweisungen, um die Gefahr eines Stromschlags oder eine Beschädigung des Geräts zu vermeiden:

• Stecken Sie das Netzkabel in eine AC-Steckdose, die jederzeit problemlos zugänglich ist.

• Trennen Sie den Computer von der Stromversorgung, indem Sie das Netzkabel aus der Netzsteckdose ziehen (und nicht, indem Sie das Netzkabel vom Computer trennen).

• Das Netzkabel darf nur an eine geerdete dreipolige Steckdose angeschlossen werden. Deaktivieren Sie nicht den Erdungsstift des Netzkabels (schließen Sie beispielsweise keinen Zweistift-Adapter an). Der Erdungskontakt erfüllt eine wichtige Sicherheitsfunktion.

So richten Sie den Computer ein:

- **1.** Schließen Sie die Maus und die Tastatur an den Computer an.
- **2.** Schließen Sie den Monitor an den Computer an.
- **3.** Schließen Sie andere Peripheriegeräte (wie beispielsweise einen Drucker) gemäß den dem Gerät beiliegenden Anleitungen an.
- **4.** Schließen Sie ein Netzwerkkabel an den Computer und an einen Netzwerk-Router oder ein LAN-Gerät an.
- **5.** Schließen Sie das Netzkabel an das Netzteil (1) an.
- **6.** Schließen Sie das Netzkabel und das Netzkabel des Monitors an eine Netzsteckdose (2) an.
- **7.** Schließen Sie das Netzteil an den Computer an (3).

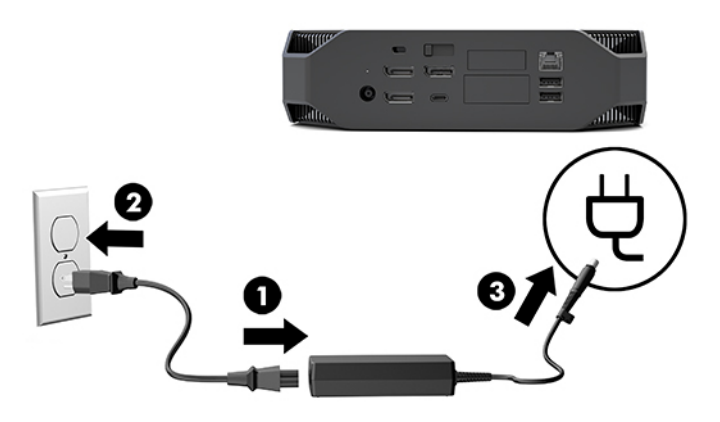

## <span id="page-17-0"></span>**Anschließen von Bluetooth-Geräten**

Der Computer ist Bluetooth-fähig. So schließen Sie ein drahtloses Bluetooth® Gerät an:

- **1.** Stellen Sie Ihr Bluetooth Gerät so ein, dass es ein Funksignal aussendet und somit vom Computer erkannt werden kann (siehe Handbuch des Geräts für weitere Informationen).
- **2.** Drücken Sie die 6chaltƮ¿che Start und wählen Sie anschließend **Einstellungen**. Wählen Sie **Geräte** aus und wählen Sie dann **Bluetooth- oder anderes Gerät hinzufügen**.

Gehen Sie in der Windows **Systemsteuerung** zu **Hardware und Sound** und anschließend zu **Geräte und Drucker**.

- Wählen Sie **Add a network, wireless or Bluetooth printer** (Einen Netzwerk-, Drahtlos- oder Bluetoothdrucker hinzufügen) und folgen Sie den Anleitungen auf dem Bildschirm.
- Für alle anderen Geräte wählen Sie **Gerät hinzufügen**, wählen Sie **Bluetooth-Geräte** und folgen Sie dann den Anleitungen auf dem Bildschirm.

### **Deaktivieren von Bluetooth Geräten**

Die Bluetooth Funktionen können über das System-BIOS, über das Betriebssystem oder durch Entfernen der Wireless-Module aus dem System deaktiviert werden.

**HINWEIS:** Das Deaktivieren der Bluetooth Funktionen über das System-BIOS oder durch Entfernen der Wireless-Module aus dem System deaktiviert auch die WLAN-Funktionen.

Führen Sie die folgenden Schritte aus, um die Bluetooth Funktionen über die System-BIOS zu deaktivieren:

- **1.** Drücken Sie während des Systemstarts F10, um auf das BIOS-Setup zuzugreifen.
- **2.** Suchen Sie das Menü **Erweitert** und wählen Sie es aus den verfügbaren Menüauswahlen aus, die im oberen Bereich des Bildschirms angezeigt werden.
- **3.** Wählen Sie **Systemoptionen**.
- **4.** Wählen Sie **M.2 WLAN/BT**.
- **5.** Verwenden Sie die Pfeiltasten, um **Aktiviert** in **Deaktiviert** zu ändern, und drücken Sie dann **F10**, um die Änderung zu übernehmen.
- **6.** Wählen Sie aus den Kopfzeilen-Menüs **Datei** aus und wählen Sie dann **Änderungen speichern und Beenden**.

So deaktivieren Sie die Bluetooth Funktionen in Windows 10:

- **1.** Ändern Sie in der **Systemsteuerung** die Option **Anzeige nach** von **Kategorie** entweder zu **Large Icon**  (Großes Symbol) oder zu **Small Icon** (Kleines Symbol) um.
- **2.** Öffnen Sie den Geräte-Manager.
- **3.** Erweitern Sie **Bluetooth**.
- **4.** Doppelklicken Sie **Intel® Wireless Bluetooth®**, um das Eigenschaftenfenster aufzurufen.
- **5.** Gehen Sie zur Registerkarte **Treiber** und wählen Sie **Gerät deaktivieren**.
- **6.** Wählen Sie **Ja** aus.
- **7.** Zur erneuten Aktivierung wählen Sie **Gerät aktivieren**.

Wenn Sie die Wireless-Module entfernen möchten, erhalten Sie hier Informationen zum Entfernen und Ersetzen von Komponenten:

- <span id="page-18-0"></span>● Im *Wartungs- und Service-Handbuch* für Ihren Computer: Gehen Sie zu [http://www.hp.com/support,](http://www.hp.com/support) folgen Sie den Anleitungen, um Ihr Produkt zu finden, und wählen Sie **Benutzerhandbücher**.
- In den Videos für Ihren Computer unter <http://www.hp.com/go/sml>.

### **Deaktivieren von WLAN**

**HINWEIS:** Wenn der Computer mit WLAN konfiguriert ist, wird standardmäßig WLAN aktiviert.

**HINWEIS:** Das Deaktivieren der WLAN-Funktionalität über das System-BIOS oder durch Entfernen der Wireless-Module aus dem System deaktiviert auch die Bluetooth Funktionen.

WLAN kann über das System-BIOS, über das Betriebssystem oder durch Entfernen der Wireless-Module aus dem System deaktiviert werden.

So deaktivieren Sie WLAN über das System-BIOS:

- **1.** Drücken Sie während des Systemstarts F10, um auf das BIOS-Setup zuzugreifen.
- **2.** Suchen Sie das Menü **Erweitert** und wählen Sie es aus den verfügbaren Menüauswahlen aus, die im oberen Bereich des Bildschirms angezeigt werden.
- **3.** Wählen Sie **Systemoptionen**.
- **4.** Wählen Sie **M.2 WLAN/BT**.
- **5.** Wählen Sie **Deaktiviert** und drücken Sie F10, um die Änderung zu übernehmen.
- **6.** Wählen Sie aus den Kopfzeilen-Menüs **Datei** aus und wählen Sie dann **Änderungen speichern und Beenden**.

So deaktivieren Sie WLAN in Windows 10:

- **1.** Ändern Sie in der **Systemsteuerung** die Option **Anzeige nach** von **Kategorie** entweder zu **Large Icon**  (Großes Symbol) oder zu **Small Icon** (Kleines Symbol) um.
- **2.** Öffnen Sie den Geräte-Manager.
- **3.** Erweitern Sie **Netzwerkadapter**.
- **4.** Wählen Sie **Intel® Wireless-AC 9560**.
- **5.** Gehen Sie zum Menü **Treiber**.
- **6.** Wählen Sie **Gerät deaktivieren** aus.
- **7.** Wählen Sie **Ja** aus.
- **8.** Zur erneuten Aktivierung wählen Sie **Aktivieren**.

Wenn Sie die Wireless-Module entfernen möchten, erhalten Sie hier Informationen zum Entfernen und Ersetzen von Komponenten:

- Im *Wartungs- und Service-Handbuch* für Ihren Computer: Gehen Sie zu [http://www.hp.com/support,](http://www.hp.com/support) folgen Sie den Anleitungen, um Ihr Produkt zu finden, und wählen Sie **Benutzerhandbücher**.
- In den Videos für Ihren Computer unter <http://www.hp.com/go/sml>.

# <span id="page-19-0"></span>**Hinzufügen von Monitoren**

### **Planung für den Anschluss weiterer Monitore**

### **Einsteigermodell**

Das Einsteigermodell unterstützt bis zu drei Monitore für den gleichzeitigen Betrieb auf der Intel integrierten GPU. Jeder Monitor erreicht Auflösungen von bis zu 4096 x 2160 bei 60 Hz.

Es besteht auch die Möglichkeit, einen Monitor mit einer Auflösung von 5120 x 2880 bei 60 Hz zu betreiben, indem Sie zwei der DisplayPort 1.2-Ausgänge nutzen. Der Monitor muss diese Methode unterstützen, um diese Auflösung zu erreichen.

#### **Performance-Modell**

Das Performance-Modell kann in zwei unterschiedlichen Modi betrieben werden: Im Modus "Nur diskrete GPU" oder im Modus "Diskrete GPU + Intel GPU". Der "Nur diskrete GPU"-Modus bietet die beste Leistung, während der "Diskrete GPU + Intel GPU"-Modus das Betreiben von zusätzlich zwei weiteren Displays über das System erlaubt.

"Nur diskrete GPU"-Modus:

- Standardeinstellung.
- Bietet die beste Leistung, da jeder DisplayPort 1.2-Anschluss direkt von der diskreten GPU betrieben wird.
- Fähig, bis zu vier unabhängige Monitore mit einer maximalen Auflösung von 4096 x 2160 bei 60 Hz zu betreiben.
- Es besteht auch die Möglichkeit, einen Monitor mit einer Auflösung von 5120 x 2880 bei 60 Hz zu betreiben, indem Sie zwei der DisplayPort 1.2-Ausgänge nutzen. Der Monitor muss diese Methode unterstützen, um diese Auflösung zu erreichen.

"Diskrete GPU + Intel GPU"-Modus:

- Die diskrete GPU kann maximal vier unabhängige Monitore unterstützen. Um zwei weitere zusätzliche Monitore zu unterstützen, kann das System so konfiguriert werden, dass es die diskrete GPU und die Intel integrierte GPU gleichzeitig ausführt.
- Dieser Modus wird über das System-BIOS konfiguriert.
	- **1.** Drücken Sie die Betriebstaste des Systems und dann wiederholt die F10-Taste, bis die System-BIOS-GUI erscheint.
	- **2.** Gehen Sie zur Registerkarte **Erweitert**.
	- **3.** Wählen Sie **Built-In Device Options** (Integrierte Geräteoptionen) aus.
	- **4.** Wählen Sie **Enable Intel graphics on Flex IO port** (Intel Grafikkarte auf Flex IO-Anschluss aktivieren), wenn ein HP DP Flex IO-Modul installiert ist, andernfalls wählen Sie **Enable Intel graphics on DisplayPort #1** (Intel Grafikkarte auf DisplayPort 1 aktivieren).
	- **5.** Drücken Sie F10, um die Änderungen zu speichern und zurückzukehren.
- In diesem Modus können bis zu sechs unabhängige Monitore betrieben werden.
	- Da das System über drei native DisplayPort 1.2-Anschlüsse verfügt, muss DisplayPort Multi-Stream Transport (MST) verwendet werden, um mehrere Monitore in Reihe zu schalten, um eine

sechs-Monitor-Konfiguration zu erreichen. Hierfür werden Monitore, die MST unterstützen, oder MST-fähige DisplayPort-Hubs benötigt.

- <span id="page-20-0"></span>● Wenn ein HP DP Flex-Modul installiert ist, werden zwei Monitore vom HP DP Flex-Modul in Reihe geschaltet und es werden zwei Monitore vom DisplayPort 3 in Reihe geschaltet. Intel Grafik muss auf dem Flex IO-Anschluss aktiviert werden. Wenn ein HP DP Flex-Modul **nicht** installiert ist, werden zwei Monitore von jedem nativen DisplayPort-Anschluss in Reihe geschaltet. Intel Grafik muss auf DisplayPort 1 aktiviert werden.
- Über jeden DisplayPort 1.2-Ausgang auf dem System kann ein Monitor mit einer Auflösung von 4096 x 2160 bei 60 Hz betrieben werden. Wenn zwei Monitore in Reihenschaltung über einen einzigen DisplayPort 1.2-Anschluss betrieben werden, dann ist die Bandbreite jedes Monitors in der Reihenschaltung auf eine maximale Auflösung von 2560 x 1600 bei 60 Hz beschränkt.
- Die Leistung hängt von der durch die Anwendung ausgeführten GPU ab. Stellen Sie sicher, dass die Anwendung von der diskreten GPU ausgeführt wird, um eine optimale Leistung für eine bestimmte Anwendung zu erreichen.

#### **Planungsprozess**

Die Arbeitsschritte zum Hinzufügen von Monitoren sind abhängig von der Art und Anzahl der Monitore, die Sie hinzufügen wollen.

Folgen Sie diesen Arbeitsschritten, um weitere Monitore hinzuzufügen:

- **1.** Beurteilen Sie, wie viele Monitore Sie benötigen.
	- **a.** Legen Sie fest, wie viele Monitore erforderlich sind.
	- **b.** Bestimmen Sie, welche Art von Grafikleistung Sie benötigen. Für maximale Leistung muss der Monitor von der diskreten GPU betrieben werden.
	- **c.** Beachten Sie, welche Art von Grafikanschluss von jedem Monitor verwendet wird. Der Computer verfügt über DisplayPort (DP)-Schnittstellen, aber Sie können Adapter für andere Grafikformate verwenden, einschließlich DVI-I, HDMI oder VGA.
	- **TIPP:** Einige Adapter für ältere Hardware kosten unter Umständen mehr. Sie können die Kosten für den Erwerb eines Adapters mit den Kosten für den Kauf eines neuen Monitors, der keinen Adapter benötigt, vergleichen.
- **2.** Installieren Sie Treiber und stellen Sie die Auflösung ein.
	- **a.** Vergewissern Sie sich, dass Sie die richtigen Treiber für die Karte haben. Auf <http://www.hp.com> finden Sie HP-kompatible Treiber.
	- **b.** Über die Display-Einstellungen in Windows stellen Sie die Auflösung, Ausrichtung und Anordnung des Displays ein. Weitere Informationen finden Sie unter Windows Hilfe oder gehen Sie zu <http://www.microsoft.com>.
	- **c.** Beim Monitor-Setup mit Linux können Sie meist das Einstellungstool für die Grafikkarten verwenden (z. B. NVIDIA® Nvidia-Einstellungen). Bei einigen letzten Linux-Versionen müssen auch die Einstellungen des Fenster-Manager-Systems (z. B. Gnome 3) geändert werden.
	- **TIPP:** Aktivieren Sie den ersten Monitor und stellen Sie sicher, dass er richtig funktioniert, bevor Sie den nächsten Monitor aktivieren, um die Fehlerbehebung bei möglichen Problemen zu vereinfachen.

### **Passende \*rafikkarten für Monitoranschlüsse**

In der folgenden Tabelle werden unterschiedliche Monitorkonfigurationen dargestellt.

<span id="page-21-0"></span>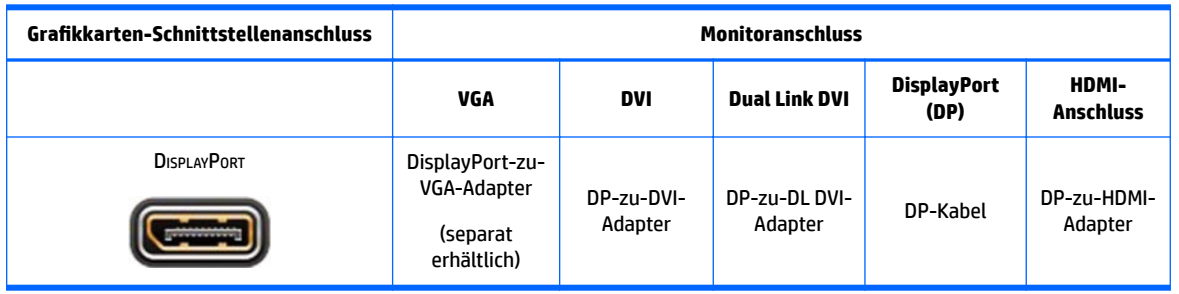

**HINWEIS:** DisplayPort-Anschlüsse bieten die höchste Leistung, VGA-Anschlüsse die niedrigste.

### **Ermitteln der Anforderungen zum Verbinden von Monitoren**

Das System hat drei native DisplayPort 1.2-Ausgänge. Sie können an jedem Anschluss einen Monitor anschließen. Verwenden Sie bei Bedarf einen geeigneten Adapter.

### **Anschließen und Konfigurieren von Monitoren**

- **1.** Schließen Sie die Monitorkabeladapter (sofern erforderlich) an den Computer an und schließen Sie dann die entsprechenden Monitorkabel an die Adapter oder direkt an die Grafikkarte an.
- **2.** Verbinden Sie die Monitorkabel auf der anderen Seite mit den Monitoren.

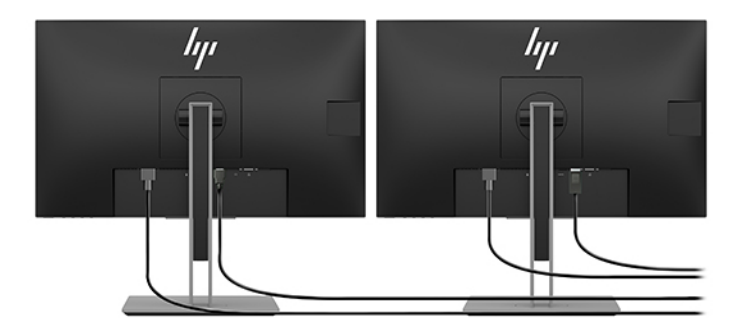

- **3.** Verbinden Sie das eine Ende des Monitornetzkabels mit dem Monitor und das andere mit einer Netzsteckdose.
- 4. Konfigurieren Sie den Monitor. Weitere Informationen finden Sie unter Microsoft Hilfe oder gehen Sie zu <http://www.microsoft.com>.

Beim Monitor-Setup mit Linux können Sie häufig das Einstellungstool für die Grafikkarten verwenden (z. B. NVIDIA Nvidia-Einstellungen oder AMDTM Catalyst Control Center). Bei einigen letzten Linux Versionen müssen auch die Einstellungen des Fenster-Manager-Systems (z. B. Gnome 3) geändert werden.

### **Anpassen der Monitors (Windows)**

Sie können die Einstellungen für das Monitormodell, die Bildwiederholrate, die Auflösung, die Farbe, die Schriftgröße und die Energiesparfunktionen manuell festlegen bzw. ändern.

● Zum Ändern von Einstellungen drücken Sie die Schaltfläche Start und wählen Sie anschließend **Einstellungen**. Wählen Sie **System** und dann **Display**.

Weitere Informationen zum Anpassen Ihres Monitors können Sie den folgenden Ressourcen entnehmen:

- <span id="page-22-0"></span>● Online-Dokumentation, die mit dem Dienstprogramm des Grafik-Controllers bereitgestellt wird
- Die im Lieferumfang Ihres Monitors enthaltene Dokumentation

# **Einbau optionaler Komponenten**

Sie können zusätzliche Komponenten wie Speicher, Festplatten und Wireless-Module in Ihrem Computer installieren.

- Um Videos zur Installation von Komponenten anzuzeigen, gehen Sie auf [http://www.hp.com/go/sml.](http://www.hp.com/go/sml)
- Installationsrichtlinien und technische Informationen erhalten Sie im *Wartungs- und Service-Handbuch*. Gehen Sie zu www.hp.com/support und geben Sie Ihren Produktnamen oder Ihre Seriennummer ein oder wählen Sie **Ihr Produkt finden** und folgen Sie dann den Anleitungen auf dem Bildschirm.

# **Sicherheit**

Sie können Ihren Computer sichern, indem Sie ein Schloss an der ±ffnung für die Diebstahlsicherung befestigen. Der Computer verfügt über zahlreiche Sicherheitsfunktionen, um das Diebstahlrisiko zu minimieren und ein Aufbrechen des Gehäuses zu erschweren. Informationen über zusätzliche Hardware- und Software-Sicherheitsfunktionen für Ihr System können Sie dem *Wartungs- und Service-Handbuch* entnehmen.

# **Produkt-Recycling**

HP empfiehlt seinen Kunden, gebrauchte elektronische Geräte und Komponenten, HP Originaltintenpatronen und wiederaufladbare Akkus zu recyceln.

Informationen zum Recycling von HP Komponenten oder Produkten finden Sie unter [http://www.hp.com/go/](http://www.hp.com/go/recycle) [recycle.](http://www.hp.com/go/recycle)

# <span id="page-23-0"></span>**4 Sichern, Wiederherstellen und Zurücksetzen**

Dieses Kapitel enthält Informationen zu den folgenden Vorgängen, die bei den meisten Produkten Standard sind:

- **Sichern von persönlichen Daten** Sie können Windows Tools verwenden, um Ihre persönlichen Daten zu sichern (siehe Verwenden von Windows Tools auf Seite 16).
- **Erstellen eines Wiederherstellungspunkts** Sie können Windows Tools verwenden, um einen Wiederherstellungspunkt zu erstellen (siehe Verwenden von Windows Tools auf Seite 16).
- **Wiederherstellen und Zurücksetzen des Computers** Windows bietet mehrere Optionen zum Wiederherstellen von Sicherungen, Aktualisieren des Computers und Zurücksetzen des Computers in seinen ursprünglichen Zustand (siehe Verwenden von Windows Tools auf Seite 16).

# **Verwenden von Windows Tools**

**WICHTIG:** Windows ist die einzige Option, mit der Sie Ihre persönlichen Daten sichern können. Planen Sie regelmäßige Sicherungen, um Datenverluste zu vermeiden.

Sie können Windows Tools verwenden, um persönliche Daten zu sichern und Systemwiederherstellungspunkte und Wiederherstellungs-Discs zu erstellen, sodass Sie den Computer von einer Sicherung wiederherstellen, den Computer aktualisieren und den Computer auf den ursprünglichen Zustand zurücksetzen können.

**HINWEIS:** Wenn der Computerspeicher 32 GB oder weniger beträgt, ist die Microsoft Systemwiederherstellung standardmäßig deaktiviert.

Weitere Informationen und Schritte finden Sie in der App "Hilfe".

- Wählen Sie die Schaltfläche Start und dann die App Hilfe.
- **E** HINWEIS: Sie müssen mit dem Internet verbunden sein, um auf die App "Hilfe" zugreifen zu können.

## **Erstellen von Wiederherstellungs-Discs mit dem Download-Tool für HP Cloud Recovery**

So erstellen Sie HP Wiederherstellungs-Discs mit dem Download-Tool für HP Cloud Recovery:

- **1.** Gehen Sie zu [http://www.hp.com/support.](http://www.hp.com/support)
- **2.** Wählen Sie **Software und Treiber** und folgen Sie den Anleitungen auf dem Bildschirm.

# **Wiederherstellen und Zurücksetzen des Computers**

Wiederherstellen und Zurücksetzen können mithilfe von Windows Tools durchgeführt werden.

**WICHTIG:** Diese Methode ist möglicherweise nicht auf allen Produkten verfügbar.

Windows bietet mehrere Optionen zum Wiederherstellen, Zurücksetzen und Aktualisieren des Computers. Nähere Informationen finden Sie unter <u>Verwenden von Windows Tools auf Seite 16</u>.

# <span id="page-25-0"></span>**5 Linux einrichten**

In diesem Kapitel wird beschrieben, wie Sie das Linux Betriebssystem einrichten und wiederherstellen können.

**ACHTUNG:** Schließen Sie optionale Hardwarekomponenten oder Geräte von Drittanbietern erst an den Computer an, wenn die Aktivierung des Betriebssystems erfolgreich abgeschlossen ist. Andernfalls können Fehler auftreten, die eine korrekte Installation des Betriebssystems verhindern.

- **HINWEIS:** Stellen Sie nach der Einrichtung des Betriebssystems sicher, dass die neueste BIOS-Version, die neuesten Treiber und die neuesten Software-Updates installiert sind. Siehe "Aktualisieren des Computers" [auf Seite 22](#page-29-0).
- **HINWEIS:** Um Wiederherstellungs-Discs zu erstellen, brauchen Sie entweder ein qualitativ hochwertiges leeres USB-Flash-Laufwerk oder ein externes optisches Laufwerk mit DVD-Writer-Funktion. Wenn Sie ein optisches Laufwerk verwenden, dürfen Sie nur qualitativ hochwertige leere DVD-R-, DVD+R-, DVD-R DL- oder DVD+R DL-Discs verwenden. Ein kompatibles externes optisches Laufwerk ist möglicherweise von HP erhältlich.

# **Linux-fähige Systeme**

Die Linux-fähige Option bietet ein System mit einem vorgeladenen minimal funktionstüchtigen Betriebssystem (z. B. FreeDOS). Es ist für Situationen geeignet, in dem der Kunde ein Betriebssystem installieren will, wenn das System ankommt. Die Option umfasst keine Lizenz für ein Betriebssystem.

Die Linux-fähige Option umfasst nicht das Linux Betriebssystem. Dies ist vom Benutzer bereitzustellen. Kommerzielle Linux Distributionen stehen zum Kauf von Anbietern wie Red Hat und SUSE. Eine Vielzahl anderer Linux Distributionen (z. B. Ubuntu) stehen Ihnen kostenlos zur Verfügung. Zum Anzeigen von unterstützten Konfigurationen und Betriebssystemen gehen Sie zu [http://www.hp.com/support/](http://www.hp.com/support/linux_hardware_matrix) [linux\\_hardware\\_matrix](http://www.hp.com/support/linux_hardware_matrix).

## **HP Linux Treiber-Discs**

Treiber-ISO-Images, die die ordnungsgemäße Nutzung und das Verhalten einiger Linux Betriebssysteme auf HP Computern unterstützen, sind möglicherweise auf der HP Website verfügbar. Solche Images enthalten getestete Treiber, die diejenigen vergrößern bzw. ersetzen, die in RHEL, SLED, Ubuntu oder anderen Betriebssystemen vorhanden sind. Jedes Image gehört zu einer bestimmten Linux Betriebssystem-Version.

Diese Images können auch unter Befolgung der folgenden Schritte heruntergeladen werden:

- **1.** Gehen Sie zu [http://www.hp.com/support.](http://www.hp.com/support)
- **2.** Geben Sie Ihren Produktnamen oder Ihre Seriennummer ein oder wählen Sie **Ihr Produkt finden**.
- **3.** Wählen Sie das gewünschte Betriebssystem aus.
- **4.** Klicken Sie auf den Download-Link für das entsprechende Paket (in der Regel die neueste Version).
- **5.** Laden Sie das Software-ISO-Image herunter und brennen Sie es auf eine qualitativ hochwertige leere DVD-R-, DVD+R-, DVD-R DL- oder DVD+R DL-Disc mit einem externen optischen Laufwerk mit DVD-Writer-Funktion. Diese Disc ist Ihre *HP Treiber-Disc*.
	- **HINWEIS:** Ein kompatibles externes optisches Laufwerk ist möglicherweise von HP erhältlich.

# <span id="page-26-0"></span>**Einrichten von Red Hat® Enterprise Linux® (RHEL)**

Weitere Informationen über den RHEL-Support für eine bestimmte Plattform finden Sie in der *Linux Hardware Matrix for HP Workstations* unter [http://www.hp.com/support/linux\\_hardware\\_matrix](http://www.hp.com/support/linux_hardware_matrix).

Informationen zu Red Hat Zertifizierungen auf HP Computern finden Sie unter [https://access.redhat.com/](https://access.redhat.com/ecosystem) [ecosystem](https://access.redhat.com/ecosystem). Wählen Sie Certified Hardware (Zertifizierte Hardware) und folgen Sie dann den Anleitungen auf dem Bildschirm.

### **HP Treiber-Disc**

Neuere Versionen von Red Hat Linux erfordern in der Regel nur Treiber-Updates mit geringfügigen Korrekturen, um HP Computer zu unterstützen. Diese Versionen können normalerweise mit dem entsprechenden Treiber-USB-Flash-Laufwerk oder der optischen Disc von der HP Website unterstützt werden, die als Post-Installations-Dienstprogramm für die standardmäßige Red Hat Linux Installation verwendet werden können. Weitere Informationen finden Sie unter [HP Linux Treiber-Discs auf Seite 18.](#page-25-0)

Nachdem Sie die standardmäßige Installation von Red Hat abgeschlossen und das System neu gestartet haben, wird eine Red Hat Utility für den ersten Systemstart (First-Boot) ausgeführt. Nachdem Sie eine Reihe von Einstellungen vorgenommen haben (z. B. Sicherheitsstufe, Zeit und Datum, Stammkennwort und Benutzerkonten), gestattet Ihnen die Utility, ein weiteres USB-Flash-Laufwerk oder eine weitere optische Disc zu laden.

Die Treiber-Disc wird in dieser Phase verwendet. Sämtliche von HP neu hinzugefügten Inhalte befinden sich im Verzeichnis /HP auf der Disc. Sie können von diesem Verzeichnis ein eigenes Image erstellen oder den Inhalt durchsuchen.

Im Verzeichnis /HP auf der Disc finden Sie kurzfristige README-Zeiger für die Elemente auf der Disc.

### **Installieren mit der HP Red Hat Linux Treiber-Disc**

- **1.** Wenn Sie nicht die geeignete HP Treiber-Disc für einen unterstützten Zyklus haben, erstellen Sie eine (siehe [HP Linux Treiber-Discs auf Seite 18\)](#page-25-0).
- **2.** Installieren Sie das Betriebssystem unter Verwendung der Disc im Red Hat Linux Box-Set.
- **3.** Wenn Sie ein Red Hat Treiber-USB-Flash-Laufwerk oder eine optische Disc für die Betriebssystemversion, die Sie installieren, haben, geben Sie Linux dd ein, wenn der anfängliche Begrüßungsbildschirm angezeigt wird, und drücken Sie die **Eingabetaste**.
- **4.** Wenn Sie gefragt werden, ob Sie über eine Treiber-Disc verfügen, wählen Sie **Yes** (Ja) aus. Legen Sie das Red Hat Treiber-USB-Flash-Laufwerk oder die optische Disc in das Laufwerk ein und wählen Sie das entsprechende Laufwerk durch Eingabe von drive:hd[abcd] aus. Fahren Sie mit der normalen Installation fort.
- **5.** Starten Sie nach der erfolgreichen Installation des Betriebssystems des Computers neu.

Für RHEL 6 oder RHEL 7 legen Sie das HP Treiber-USB-Flash-Laufwerk oder die optische Disc ein. Die Treiberinstallation startet automatisch. Folgen Sie den Anleitungen auf dem Bildschirm, um den Inhalt zu installieren.

# **Einrichtung von SUSE Linux Enterprise Desktop (SLED)**

Verschiedene Versionen von SLED werden von SUSE für HP Computer zertifiziert und unterstützt. Weitere Informationen finden Sie auf der SUSE certification bulletin search page unter [https://www.suse.com/](https://www.suse.com/yessearch/Search.jsp) [yessearch/Search.jsp.](https://www.suse.com/yessearch/Search.jsp)

## <span id="page-27-0"></span>**Installation von SLED mit der HP Treiber-Disc**

- **1.** Wenn keine HP Treiber-Disc im Lieferumfang Ihres Computers enthalten ist, erstellen Sie eine (siehe [HP](#page-25-0)  [Linux Treiber-Discs auf Seite 18](#page-25-0)).
- **2.** Installieren Sie das Betriebssystem unter Verwendung der Discs, die zum Lieferumfang des SUSE Sets gehören.
- **3.** Starten Sie nach der erfolgreichen Installation des Betriebssystems des Computers neu.
- **4.** Legen Sie Ihre HP Treiber-Disc ein. Die Treibersoftware für die Installation wird automatisch gestartet. Folgen Sie den Anleitungen auf dem Bildschirm, um den Inhalt zu installieren.

## **Ubuntu einrichten**

Verschiedene Versionen von Ubuntu werden von Canonical für HP Computer zertifiziert und unterstützt. Weitere Informationen finden Sie auf der Suchseite Ubuntu Desktop certified hardware unter <http://www.ubuntu.com/certification/desktop>, indem Sie nach Ihrem Computerprodukt suchen. Ubuntu steht Ihnen kostenlos unter<http://www.ubuntu.com> zur Verfügung.

### **Verwenden der HP Treiber-Disc**

Ubuntu muss nicht registriert werden, um Softwarepaket-Updates zu erhalten. Updates können mit verschiedenen Repositorys im Internet mithilfe einer Reihe von Tools, die im Betriebssystem integriert sind, erhalten werden. Es werden nur eine Internetverbindung und ein Proxy benötigt.

Die von HP bereitgestellte Linux Treiber-Disc für Ubuntu stützt sich auf die gleichen Mechanismen, um die Abhängigkeiten während der Installation zu erfüllen. Daher ist der gleiche Internetzugang und die Möglichkeit, von der aktuellen Benutzersitzung zu Administratorrechten heraufgestuft zu werden, erforderlich.

In einigen Fällen können HP-getestete proprietäre Grafiktreiber nur die "Nutzlast" von der Treiber-Disc sein.

- **1.** Installieren Sie das Betriebssystem von Ihrer eigenen Installationsdisc aus.
- **2.** Starten Sie den Computer neu.
- **3.** Legen Sie Ihre HP Treiber-Disc ein. Die Treibersoftware für die Installation wird automatisch gestartet.
- **4.** Wenn Sie zum Eingeben des Administrator-Kennwortes aufgefordert werden, geben Sie das Kennwort in das Feld ein.
- **5.** Folgen Sie den Anleitungen auf dem Bildschirm zum Installieren der Treiber, die für Ihre Hardware- Konfiguration geeignet sind.

## **Proprietäre Grafiktreiber**

Die meisten HP Computer sind mit Grafikkarten erhältlich, die intensiv von HP getestet wurden. Eine Liste unterstützter Karten finden Sie unter *Linux Hardware Matrix for HP Workstations* unter [http://www.hp.com/](http://www.hp.com/support/linux_hardware_matrix) [support/linux\\_hardware\\_matrix](http://www.hp.com/support/linux_hardware_matrix).

**HINWEIS:** Nicht alle Grafikkarten werden auf jedem Computer unterstützt. Einschränkungen gelten in der Regel für Karten, die einen hohen Stromverbrauch aufweisen und in Computern verwendet werden, die einen niedrigen Stromverbrauch haben.

Proprietäre Grafiktreiber von Drittanbietern werden von HP unterstützt. Die Liste der Grafikhersteller ist mit vorinstallierten SLED 11 und Ubuntu sowie beim HP Support verfügbar. Gehen Sie zu www.hp.com/support

und geben Sie Ihren Produktnamen oder Ihre Seriennummer ein oder wählen Sie **Ihr Produkt finden** und folgen Sie dann den Anleitungen auf dem Bildschirm.

Diese proprietären Treiber sind keine Standardkomponenten der RHEL-, SLED- oder Ubuntu-Distributionen, da sie keine Open Source-Produkte sind. Treiberversionen, die neueren Datums als die auf der HP Support-Website zur Verfügung stehenden Treiberversionen sind, werden direkt vom Anbieter unterstützt.

# <span id="page-29-0"></span>**6 Aktualisieren des Computers**

HP arbeitet fortlaufend an einer Verbesserung der Computer-Benutzerfreundlichkeit. Damit Sie stets von den neuesten Verbesserungen für Ihren Computer profitieren können, empfiehlt HP, regelmäßig die neuesten BIOS-, Treiber- und Software-Updates zu installieren.

# **Aktualisieren des Computers nach dem ersten Systemstart**

Nachdem Sie den Computer zum ersten Mal erfolgreich gestartet haben, beachten Sie folgende Richtlinien, um sicherzustellen, dass Ihr Computer auf dem neuesten Stand ist:

- Stellen Sie sicher, dass die aktuelle System-BIOS-Version geladen ist. Siehe Aktualisieren des BIOS auf Seite 22.
- Stellen Sie sicher, dass Ihr System über die aktuellen Treiber verfügt. Siehe [Aktualisieren von](#page-30-0)  [Gerätetreibern auf Seite 23](#page-30-0).
- Machen Sie sich mit den verfügbaren HP Ressourcen vertraut. Siehe [HP Support auf Seite 26](#page-33-0).
- Möglicherweise ist es für Sie sinnvoll, Treiberbenachrichtigungen unter [https://h41369.www4.hp.com/](https://h41369.www4.hp.com/alerts-signup.php) [alerts-signup.php](https://h41369.www4.hp.com/alerts-signup.php) zu abonnieren.

# **Aktualisieren des BIOS**

Ermitteln Sie für eine optimale Leistung die BIOS-Version auf dem Computer und führen Sie bei Bedarf ein Upgrade durch.

### **Ermitteln der aktuellen BIOS-Version**

- **1.** Drücken Sie beim Startvorgang Esc.
- **2.** Drücken Sie F10, um Computer Setup (F10) aufzurufen.
- **3.** Wählen Sie **Hauptmenü** und wählen Sie dann **Systeminformationen**. Notieren Sie sich die System-BIOS-Version des Computers.
- **HINWEIS:** Die Verfahren zur Aktualisierung des BIOS sowie die BIOS-Menü-Einstellungen des mit der F10- Taste aufrufbaren Computer Setups finden Sie im Wartungs- und Service-Handbuch unter http:// www.hp.com/support. Gehen Sie Ihren Produktnamen oder Ihre Seriennummer ein oder wählen Sie **Ihr Produkt finden** und folgen Sie dann den Anleitungen auf dem Bildschirm.

### **Ausführen eines BIOS-Upgrades**

So ermitteln Sie die aktuelle verfügbare BIOS-Version, die die aktuellen Verbesserungen umfasst, und laden sie herunter:

- **1.** Gehen Sie zu<http://www.hp.com/support>und wählen Sie Ihr Produkt.
- **2.** Wählen Sie **Software und Treiber** und folgen Sie den Anleitungen, um die aktuelle für Ihren Computer verfügbare BIOS-Version zu finden.
- <span id="page-30-0"></span>**3.** Vergleichen Sie die BIOS-Version Ihres Computers mit den BIOS-Versionen auf der Website (siehe [Ermitteln der aktuellen BIOS-Version auf Seite 22\)](#page-29-0). Wenn die BIOS-Version auf der Website mit der Version auf Ihrem System übereinstimmt, sind keine weiteren Schritte erforderlich.
- **4.** Wenn die BIOS-Version auf der Website neueren Datums ist als die Version auf Ihrem System, laden Sie die entsprechende Version für Ihren Computer herunter. Befolgen Sie die Anweisungen in den Versionshinweisen, und führen Sie die Installation durch.

# **Aktualisieren von Gerätetreibern**

Wenn Sie ein Peripheriegerät installieren (z. B. einen Drucker oder einen Display- oder Netzwerkadapter), stellen Sie sicher, dass Sie die aktuellen Gerätetreiber geladen haben. Wenn Sie Ihr Gerät über HP erworben haben, können Sie die aktuellen Gerätetreiber von der HP Website herunterladen. Diese Treiber wurden getestet, um sicherzustellen, dass das Gerät mit Ihrem HP Computer kompatibel ist.

Wenn Sie Ihr Gerät nicht über HP erworben haben, empfiehlt HP, auf der HP Website zu prüfen, ob das Gerät und die Gerätetreiber auf Kompatibilität mit dem HP Computer getestet worden sind. Ist kein Treiber verfügbar, gehen Sie zur Website des Geräteherstellers, um die neuesten Treiber dort herunterzuladen.

So aktualisieren Sie Gerätetreiber:

- **1.** Gehen Sie zu<http://www.hp.com/support>und wählen Sie Ihr Produkt.
- **2.** Befolgen Sie die Anweisungen, um die aktuellen, für Ihren Computer verfügbaren Treiber zu ermitteln.

Wenn Sie den benötigten Treiber dort nicht finden können, besuchen Sie die Website des Herstellers des Peripheriegeräts.

# <span id="page-31-0"></span>**7 Wartung, Diagnose und Beseitigung kleinerer Fehler**

# **Ausschalten des Computers**

Um den Computer ordnungsgemäß auszuschalten, fahren Sie das Betriebssystem herunter.

- **ACHTUNG:** HP empfiehlt nicht, die Betriebstaste gedrückt zu halten, um das System herunterzufahren. Sonst können Benutzerdaten verloren gehen und Schäden am Speichergerät auftreten. Wenn das System instabil wird und keine andere Alternative verfügbar ist, geben Sie dem System bitte ausreichend Zeit, um vollständig hochzufahren, nachdem Sie den Computer neu gestartet haben. Dies kann einige Minuten dauern, besonders bei größeren oder Solid-State-Geräten.
	- **▲** Klicken Sie auf das **Start**-Symbol, anschließend auf das Symbol für die **Betriebsanzeige**, und wählen Sie **Herunterfahren**.

# **Wenn Probleme auftreten**

Um Probleme zu ermitteln und zu beheben, empfiehlt HP eine sequentielle Fehlerbehebung:

- Sichtprüfung
- Signalblinken oder -töne
- Grundlegende Fehlerbehebung, einschließlich HP PC Hardware Diagnostics
- HP Support
- Zurücksetzen und Wiederherstellen des Systems

Weitere Informationen finden Sie unter [HP Support auf Seite 26](#page-33-0).

Diese Fehlerbehebungsstrategien werden in den folgenden Abschnitten erläutert.

### **Weitere Informationen**

Informationen zur Fehlerbehebung finden Sie im *Maintenance and Service Guide* (Wartungs- und Service-Handbuch), das nur in englischer Sprache unter folgender Adresse verfügbar ist:<http://www.hp.com/support>.

### **Sichtprüfung**

Wenn ein Problem mit dem Computer, dem Monitor oder der Software auftritt, beachten Sie die folgenden allgemeinen Hinweise, die Ihnen helfen können, das Problem zu identifizieren und zu analysieren, bevor Sie weitere Schritte unternehmen.

#### **Beim Systemstart**

- Überprüfen Sie, ob der Computer mit einer funktionstüchtigen Netzsteckdose verbunden ist.
- Entfernen Sie vor dem Starten des Computers alle optischen Discs und USB-Flash-Laufwerke.
- Überprüfen Sie, ob der Computer eingeschaltet ist und die Betriebsanzeige leuchtet.
- <span id="page-32-0"></span>Wenn Sie ein anderes als das werkseitig vorinstallierte Betriebssystem installiert haben, prüfen Sie unter<http://www.hp.com/go/quickspecs>, ob es von Ihrem System unterstützt wird.
- Stellen Sie sicher, dass der Monitor leuchtet.
- Wenn Sie einen optionalen externen Monitor haben:
	- Überprüfen Sie, ob der Monitor mit einer funktionstüchtigen Netzsteckdose verbunden ist.
	- Überprüfen Sie, ob der Monitor eingeschaltet ist und die grüne LED-Anzeige des Monitors leuchtet.
	- Wenn der Monitor dunkel ist, drehen Sie die Steuerelemente Helligkeit und Kontrast auf.

#### **Während des Betriebs**

- Akustische Signale und blinkende LEDs am Computer stellen Fehlercodes dar, mit denen Sie Probleme diagnostizieren können. Weitere Informationen zum Interpretieren dieser Codes finden Sie im Abschnitt *Diagnose-LEDs und akustische Codes* im *Wartungs- und Service-Handbuch* für Ihren Computer.
- Halten Sie eine beliebige Taste gedrückt. Wenn das System ein akustisches Signal ausgibt, arbeitet die Tastatur ordnungsgemäß.
- Stellen Sie sicher, dass keine Kabel locker oder falsch angeschlossen sind.
- Drücken Sie die Betriebstaste oder eine beliebige Taste auf der Tastatur, um den Standbymodus des Computers zu beenden. Wenn das System im Standbymodus verbleibt, fahren Sie es herunter, indem Sie die Betriebstaste mindestens vier Sekunden lang gedrückt halten. Drücken Sie anschließend die Betriebstaste erneut, um das System neu zu starten.

Wenn sich das System nicht herunterfahren lässt, ziehen Sie den Netzstecker, warten Sie einen Augenblick und stecken dann den Netzstecker wieder ein. Wenn das System nicht neu startet, drücken Sie die Betriebstaste.

- Stellen Sie sicher, dass alle erforderlichen Gerätetreiber installiert sind. Wenn Sie beispielsweise einen Drucker angeschlossen haben, müssen Sie einen Druckertreiber installieren.
- Wenn Sie in einem Netzwerk arbeiten, schließen Sie Ihren Computer mit einem anderen Kabel an das Netzwerk an. Falls Sie weiterhin keine Verbindung herstellen können, liegt möglicherweise ein Problem mit dem Netzwerkstecker vor.
- Wenn Sie neue Hardware installiert haben, entfernen Sie die Hardware wieder, um zu prüfen, ob der Computer dann ordnungsgemäß funktioniert.
- Wenn Sie neue Software installiert haben, deinstallieren Sie die Software wieder, um zu prüfen, ob der Computer dann ordnungsgemäß funktioniert.
- Wenn der Monitor eines All-in-One-Computers schwarz ist, öffnen Sie den Computer und stellen Sie sicher, dass beide Enden des Kabels zwischen der Systemplatine und dem Monitor angeschlossen sind. Wenn Sie eine Grafikkarte verwenden, stellen Sie sicher, dass die Grafikkarte richtig installiert ist.
- Aktualisieren Sie den BIOS. Unter Umständen steht eine neue BIOS-Version zur Verfügung, die neue Funktionen unterstützt, durch die das Problem behoben werden kann.
- Weitere Informationen finden Sie im Kapitel zur Fehlerbehebung im *Wartungs- und Service-Handbuch*  unter [http://www.hp.com/support.](http://www.hp.com/support)

#### **Customer Self Repair (Reparatur durch den Kunden)**

Im Rahmen des CSR-Programms können Sie ein Ersatzteil bestellen und die Komponente ohne technische Unterstützung von HP vor Ort installieren. Die Eigenreparatur durch den Kunden kann für einige Komponenten erforderlich sein. Weitere Informationen erhalten Sie unter<http://www.hp.com/go/selfrepair> unter der Auswahl Ihres Produktes.

<span id="page-33-0"></span>**HINWEIS:** Einige Komponenten sind nicht für die Eigenreparatur durch den Kunden bestimmt und müssen für die Reparatur an HP zurückgeschickt werden. Rufen Sie den Support für weitere Anweisungen an, bevor Sie versuchen, diese Komponenten zu entfernen oder zu reparieren.

### **Signalblinken oder -töne: Interpretieren der LEDs und akustischen Codes für die POST-Diagnose**

Wenn die Betriebs-LED am Computer blinkt oder akustische Signale ausgegeben werden, finden Sie Erläuterungen und empfohlene Maßnahmen im *Maintenance and Service Guide* (Wartungs- und Service-Handbuch), das nur in englischer Sprache verfügbar ist.

### **Grundlagen zur Fehlerbehebung**

**VORSICHT!** Wenn der Computer an eine Stromquelle angeschlossen ist, liegt an der Systemplatine stets eine Spannung an. Um Verletzungen durch einen Stromschlag oder erhitzte Teile zu vermeiden, ziehen Sie das Netzkabel aus der Steckdose und warten Sie einige Minuten, bis sich die internen Systemkomponenten des PCs abgekühlt haben, bevor Sie die Teile berühren.

Wenn der Computer ein Problem aufweist, wenden Sie die vorgeschlagenen Lösungen so wie in den vorherigen Abschnitten beschrieben an, um das Problem genau zu bestimmen, bevor Sie sich telefonisch mit dem Technischen Support in Verbindung setzen.

- Wenn der Bildschirm leer ist, schließen Sie den Monitor an einen anderen Videoanschluss am Computer an, sofern verfügbar. Andernfalls schließen Sie einen Monitor, von dem Sie wissen, dass er funktioniert, an den Computer an.
- Wenn Sie in einem Netzwerk arbeiten:
	- Verwenden Sie ein anderes Netzwerkkabel, um Ihren Computer mit dem Netzwerk zu verbinden.
	- Verbinden Sie einen anderen Computer mit einem anderen Netzwerkkabel mit dem Netzwerk.

Wenn das Problem weiterhin besteht, ist möglicherweise der Netzwerkanschluss an Ihrem Computer oder der Netzwerkanschluss in Ihrem Büro fehlerhaft.

- Wenn Sie vor Kurzem neue Hardware hinzugefügt haben, entfernen Sie die Hardware.
- Wenn Sie vor Kurzem neue Software hinzugefügt haben, deinstallieren Sie die Software.
- Wenn der Computer eingeschaltet werden kann, jedoch das Betriebssystem nicht startet, können Sie das Diagnosedienstprogramm "HP PC Hardware Diagnostics" ausführen, dass für den Einsatz vor dem Systemstart vorgesehen ist. Siehe ["Verwenden von "HP PC Hardware Diagnostics"" auf Seite 28.](#page-35-0)

### **HP Support**

Online-Support-Ressourcen umfassen Folgendes:

- Webbasierte Fehlerbehebungs-Tools
- Technische Wissensdatenbanken
- Treiber- und Patch-Downloads
- Online-Communities
- **Dokumentation**
- Software und Treiber
- Benachrichtigungen über Produktänderungen (Product Change Notifications, PCNs)
- <span id="page-34-0"></span>**Ratgeber**
- **Bulletins und Hinweise**

Gehen Sie zu www.hp.com/support und geben Sie Ihren Produktnamen oder Ihre Seriennummer ein oder wählen Sie **Ihr Produkt finden** und folgen Sie dann den Anleitungen auf dem Bildschirm.

#### **Anrufen des Supports**

Gelegentlich werden Sie ein Problem nicht selbst lösen können. Wenden Sie sich in diesem Fall an den Support. Bevor Sie sich an den Support wenden:

- Der Computer sollte zugänglich sein.
- Schreiben Sie vor dem Anruf Seriennummer, Produktnummer, Modellname und Modellnummer des Computers auf und halten Sie sie bereit. Diese Angaben finden Sie auf den Etiketten. Diese Informationen befinden sich möglicherweise auf der Unterseite oder Rückseite des Computers oder unter der Serviceklappe.
- gegebenenfalls Fehlermeldungen notieren.
- vorhandene Zusatzoptionen notieren.
- das Betriebssystem notieren.
- Hardware und Software von Drittanbietern notieren.
- Beachten Sie die blinkenden LEDs an der Vorderseite des Computers (Tower- und Desktopkonfigurationen) oder an der Seite des Computers (All-in-One-Konfigurationen).
- die Anwendungen notieren, die ausgeführt wurden, als das Problem aufgetreten ist.
- **HINWEIS:** Wenn Sie sich an den Kundendienst oder Support wenden, werden Sie möglicherweise nach der Produktnummer (z. B. PS988AV) gefragt. Wenn der Computer über eine Produktnummer verfügt, befindet sich diese in der Regel neben der 10- oder 12-stelligen Seriennummer des Computers.
- **HINWEIS:** Die Seriennummer- und Produktnummer-Etiketten befinden sich auf der Rückseite des Computers.

Um eine Support-Telefonnummer zu erhalten, gehen Sie zu <http://www.hp.com/support>, wählen Sie Ihre Region und wählen Sie dann unter **Kundensupport Support kontaktieren**.

#### **\$uffinden von Garantieinformationen**

Garantieinformationen finden Sie in der Garantie, die mit Ihrem Produkt geliefert wurde (entweder gedruckt oder auf dem Image). HP Care Pack Services bietet aktualisierte Service-Level zur Erweiterung und Ausdehnung einer Standardproduktgarantie.

**<sup>2</sup> HINWEIS:** Verkaufsinformationen und Informationen zu Garantie-Upgrades (HP Care Packs) erhalten Sie bei Ihrem autorisierter Serviceanbieter oder Händler vor Ort.

# <span id="page-35-0"></span>**8 Verwenden von "HP PC Hardware Diagnostics"**

# **Verwenden von HP PC Hardware Diagnostics Windows**

HP PC Hardware Diagnostics Windows ist ein Windows-basiertes Dienstprogramm, mit dem Sie Diagnosetests ausführen können, um zu überprüfen, ob die Computer-Hardware ordnungsgemäß funktioniert. Das Tool wird innerhalb des Windows Betriebssystems ausgeführt, um Hardwarefehler zu ermitteln.

Wenn HP PC Hardware Diagnostics Windows nicht auf Ihrem Computer installiert ist, müssen Sie es zuerst herunterladen und installieren. Informationen zum Herunterladen von HP PC Hardware Diagnostics Windows finden Sie unter Herunterladen von HP PC Hardware Diagnostics Windows auf Seite 28.

Nachdem HP PC Hardware Diagnostics Windows installiert ist, gehen Sie folgendermaßen vor, um über HP Hilfe und Support darauf zuzugreifen.

- **1.** So rufen Sie HP PC Hardware Diagnostics Windows über HP Hilfe und Support auf:
	- a. Wählen Sie die Schaltfläche Start und dann HP Hilfe und Support.
	- **b.** Klicken Sie mit der rechten Maustaste auf **HP PC Hardware Diagnostics Windows**, wählen Sie **Mehr**  und dann **Als Administrator ausführen**.
- **2.** Wenn sich das Tool öffnet, wählen Sie den Diagnosetesttyp, den Sie ausführen möchten, und folgen dann den Anleitungen auf dem Bildschirm.

**HINWEIS:** Wenn Sie einen Diagnosetest stoppen müssen, können Sie jederzeit **Abbrechen** auswählen.

**3.** Wenn HP PC Hardware Diagnostics Windows einen Fehler erkennt, der einen Hardware-Austausch erfordert, wird ein Fehler-ID-Code mit 24 Ziffern generiert. Wenden Sie sich an den Support, um Hilfe bei der Behebung des Problems zu erhalten, und geben Sie dann den Fehler-ID-Code an.

### **Herunterladen von HP PC Hardware Diagnostics Windows**

- Die Anweisungen zum Herunterladen von HP PC Hardware Diagnostics Windows sind nur in englischer Sprache verfügbar.
- Sie müssen einen Windows Computer verwenden, um dieses Tool herunterzuladen, da nur .exe-Dateien zur Verfügung gestellt werden.

#### <span id="page-36-0"></span>**Herunterladen der aktuellen Version von HP PC Hardware Diagnostics Windows**

Gehen Sie zum Herunterladen von HP PC Hardware Diagnostics Windows folgendermaßen vor:

- **1.** Gehen Sie zu<http://www.hp.com/go/techcenter/pcdiags>. Die Startseite von HP PC Diagnostics wird angezeigt.
- **2.** Wählen Sie im Abschnitt **HP PC Hardware Diagnostics** den Link **Herunterladen** und anschließend den Speicherort für die Installation:

Um das Tool auf Ihrem Computer auszuführen, laden Sie es auf den Desktop herunter.

– oder –

Um das Tool von einem USB-Flash-Laufwerk aus zu starten, laden Sie es auf ein USB-Flash-Laufwerk herunter.

**3.** Wählen Sie **Ausführen**.

#### **Herunterladen von HP Hardware Diagnostics Windows nach Produktname oder -nummer (nur bestimmte Produkte)**

**HINWEIS:** Bei einigen Produkten kann es erforderlich sein, die Software mit Hilfe des Produktnamens oder der Produktnummer auf ein USB-Flash-Laufwerk herunterzuladen.

Gehen Sie zum Herunterladen von HP Hardware Diagnostics Windows nach Produktname oder -nummer (nur bestimmte Produkte) folgendermaßen vor:

- **1.** Gehen Sie zu [http://www.hp.com/support.](http://www.hp.com/support)
- **2.** Wählen Sie **Software/Treiber erhalten** und geben Sie dann den Produktnamen oder die -nummer ein.
- **3.** Wählen Sie im Abschnitt **HP PC Hardware Diagnostics** den Link **Herunterladen** und anschließend den Speicherort für die Installation:

Um das Tool auf Ihrem Computer auszuführen, laden Sie es auf den Desktop herunter.

– oder –

Um das Tool von einem USB-Flash-Laufwerk aus zu starten, laden Sie es auf ein USB-Flash-Laufwerk herunter.

**4.** Wählen Sie **Ausführen**.

### **Installieren von HP PC Hardware Diagnostics Windows**

**▲** Um HP PC Hardware Diagnostics Windows zu installieren, navigieren Sie zu dem Ordner auf Ihrem Computer oder dem USB-Flash-Laufwerk, in bzw. auf den die .exe-Datei heruntergeladen wurde, doppelklicken Sie auf die .exe-Datei und folgen Sie dann den Anleitungen auf dem Bildschirm.

# **Verwenden von HP PC Hardware Diagnostics UEFI**

HP PC Hardware Diagnostics UEFI (Unified Extensible Firmware Interface) ermöglicht Diagnosetests, um zu überprüfen, ob die Computer-Hardware ordnungsgemäß funktioniert. Das Tool wird außerhalb des Betriebssystems ausgeführt, um Hardwareausfälle, die möglicherweise durch das Betriebssystem oder andere Software-Komponenten verursacht werden, auszuschließen.

Wenn Ihr PC Windows nicht starten kann, können Sie mit HP PC Hardware Diagnostics UEFI Hardwareprobleme diagnostizieren.

<span id="page-37-0"></span>Wenn HP PC Hardware Diagnostics UEFI einen Fehler erkennt, der einen Hardware-Austausch erfordert, wird ein Fehler-ID-Code mit 24 Ziffern generiert. Wenden Sie sich an den Support, um Hilfe bei der Behebung des Problems zu erhalten, und geben Sie den Fehler-ID-Code an.

- **HINWEIS:** Um das Diagnosetool auf einem Convertible zu starten, muss Ihr Computer sich im Notebook-Modus befinden und Sie müssen die angeschlossene Tastatur verwenden.
- **HINWEIS:** Wenn Sie einen Diagnosetest stoppen möchten, drücken Sie esc.

### **Starten von HP PC Hardware Diagnostics UEFI**

Gehen Sie zum Starten von HP PC Hardware Diagnostics UEFI folgendermaßen vor:

- **1.** Schalten Sie den Computer ein oder führen Sie einen Neustart durch und drücken Sie dann schnell esc.
- **2.** Drücken Sie f2.

Das BIOS sucht an drei Stellen nach den Diagnosetools, und zwar in der folgenden Reihenfolge:

- **a.** Angeschlossenes USB-Flash-Laufwerk
	- **HINWEIS:** Weitere Informationen zum Herunterladen des Tools HP PC Hardware Diagnostics UEFI auf ein USB-Flash-Laufwerk finden Sie unter [Herunterladen von HP Hardware Diagnostics Windows](#page-36-0) [nach Produktname oder -nummer \(nur bestimmte Produkte\) auf Seite 29.](#page-36-0)
- **b.** Festplatte
- **c.** BIOS
- **3.** Wenn sich das Diagnosetool öffnet, wählen Sie den Diagnosetesttyp, den Sie ausführen möchten, und folgen Sie dann den Anleitungen auf dem Bildschirm.

## **Herunterladen von HP PC Hardware Diagnostics UEFI auf ein USB-Flash-Laufwerk**

Das Herunterladen von HP PC Hardware Diagnostics UEFI auf ein USB-Flash-Laufwerk kann in folgenden Situationen nützlich sein:

- HP PC Hardware Diagnostics UEFI ist nicht im vorinstallierten Image enthalten.
- HP PC Hardware Diagnostics UEFI ist nicht in der HP Tools-Partition enthalten.
- Die Festplatte ist beschädigt.

**HINWEIS:** Die Anweisungen zum Herunterladen von HP PC Hardware Diagnostics UEFI sind nur in englischer Sprache verfügbar, und Sie müssen einen Windows Computer zum Herunterladen und Erstellen der HP UEFI Support Environment verwenden, da nur .exe-Dateien bereitgestellt werden.

### **Herunterladen der aktuellen Version von HP PC Hardware Diagnostics (UEFI)**

So laden Sie die aktuelle Version von HP PC Hardware Diagnostics (UEFI) auf ein USB-Flash-Laufwerk herunter:

- **1.** Gehen Sie zu<http://www.hp.com/go/techcenter/pcdiags>. Die Startseite von HP PC Diagnostics wird angezeigt.
- **2.** Wählen Sie **Download HP Diagnostics UEFI** (HP Diagnostics UEFI herunterladen) und wählen Sie dann **Ausführen**.

#### <span id="page-38-0"></span>**Herunterladen von HP PC Hardware Diagnostics (UEFI) nach Produktname oder -nummer (nur bestimmte Produkte)**

**HINWEIS:** Bei einigen Produkten kann es erforderlich sein, die Software mit Hilfe des Produktnamens oder der Produktnummer auf ein USB-Flash-Laufwerk herunterzuladen.

So laden Sie HP PC Hardware Diagnostics (UEFI) nach Produktname oder -nummer (nur bestimmte Produkte) auf ein USB-Flash-Laufwerk herunter:

- **1.** Gehen Sie zu [http://www.hp.com/support.](http://www.hp.com/support)
- **2.** Geben Sie den Produktnamen oder die Produktnummer ein, wählen Sie Ihren Computer und anschließend Ihr Betriebssystem aus.
- **3.** Folgen Sie im Bereich **Diagnose** den Anleitungen auf dem Bildschirm, um die UEFI-Version für Ihren PC auszuwählen und herunterzuladen.

# **Verwenden der Einstellungen für Remote HP PC Hardware Diagnostics UEFI (nur bestimmte Produkte)**

Remote HP PC Hardware Diagnostics UEFI ist eine Firmwarefunktion (BIOS), die HP PC Hardware Diagnostics UEFI auf Ihren Computer herunterlädt. Sie führt die Diagnose auf Ihrem Computer aus und lädt die Ergebnisse dann auf einen vorkonfigurierten Server hoch. Um weitere Informationen über Remote HP PC Hardware Diagnostics UEFI zu erhalten, gehen Sie zu <http://www.hp.com/go/techcenter/pcdiags>und wählen Sie dann unter **Remote Diagnostics** (Remote-Diagnose) **Find out more** (Weitere Informationen) aus.

### **Herunterladen von Remote HP PC Hardware Diagnostics UEFI**

**HINWEIS:** Remote HP PC Hardware Diagnostics UEFI steht auch als Softpaq zur Verfügung, das auf einen Server heruntergeladen werden kann.

#### **Herunterladen der aktuellen Version von Remote HP PC Hardware Diagnostics UEFI**

Gehen Sie zum Herunterladen der aktuellen Version von Remote HP PC Hardware Diagnostics UEFI folgendermaßen vor:

- **1.** Gehen Sie zu<http://www.hp.com/go/techcenter/pcdiags>. Die Startseite von HP PC Diagnostics wird angezeigt.
- **2.** Wählen Sie im Abschnitt **Remote Diagnostics** (Remote-Diagnose) **Remote Diagnostics** (Remote-Diagnose) und anschließend **Ausführen** aus.

#### **Herunterladen von Remote HP PC Hardware Diagnostics UEFI nach Produktname oder -nummer**

**HINWEIS:** Bei einigen Produkten kann es erforderlich sein, die Software mit Hilfe des Produktnamens oder der Produktnummer herunterzuladen.

Gehen Sie zum Herunterladen von Remote HP PC Hardware Diagnostics UEFI nach Produktname oder nummer (nur bestimmte Produkte) folgendermaßen vor:

- **1.** Gehen Sie zu [http://www.hp.com/support.](http://www.hp.com/support)
- **2.** Wählen Sie **Software/Treiber erhalten**, geben Sie den Produktnamen oder die Produktnummer ein, wählen Sie Ihren Computer und anschließend Ihr Betriebssystem aus.
- **3.** Folgen Sie im Bereich **Diagnose** den Anleitungen auf dem Bildschirm, um die **Remote UEFI**-Version für das Produkt auszuwählen und herunterzuladen.

## <span id="page-39-0"></span>**Anpassen der Einstellungen für Remote HP PC Hardware Diagnostics UEFI**

Mithilfe der Remote HP PC Hardware Diagnostics-Einstellung im Computer Setup (BIOS) können Sie die folgenden Anpassungen vornehmen:

- Einen Zeitplan für unbeaufsichtigte Diagnosen festlegen. Sie können die Diagnose auch sofort im interaktiven Modus starten. Wählen Sie dazu **Execute Remote HP PC Hardware Diagnostics** (Remote HP PC Hardware Diagnostics ausführen).
- Legen Sie den Speicherort für das Herunterladen der Diagnosetools fest. Diese Funktion bietet Zugriff auf die Tools von der HP Website oder von einem Server, der für die Verwendung vorkonfiguriert wurde. Ihr Computer erfordert nicht die herkömmlichen lokalen Speicher (wie z. B. eine Festplatte oder ein USB-Flash-Laufwerk), um die Ferndiagnose durchzuführen.
- Einen Speicherort für die Testergebnisse festlegen. Sie können auch die Benutzernamen- und Passworteinstellungen für Uploads festlegen.
- Status-Informationen über die zuletzt ausgeführte Diagnose anzeigen.

Gehen Sie zum Anpassen von Remote HP PC Hardware Diagnostics UEFI-Einstellungen folgendermaßen vor:

- **1.** Schalten Sie den Computer ein bzw. starten Sie ihn neu und drücken Sie, wenn das HP Logo angezeigt wird, f10, um Computer Setup aufzurufen.
- **2.** Wählen Sie **Advanced** (Erweitert) und dann **Settings** (Einstellungen).
- **3.** Wählen Sie Ihre Anpassungen aus.
- **4.** Wählen Sie **Main** (Hauptmenü) und dann **Änderungen speichern und beenden** aus, um Ihre Einstellungen zu speichern.

Die Änderungen werden beim Neustart des Computers wirksam.

# <span id="page-40-0"></span>**9** Regelmäßige Pflege

# **Allgemeine Sicherheitsvorkehrungen bei der Reinigung**

- Verwenden Sie niemals Lösungsmittel oder entflammbare Lösungen, um den Computer zu reinigen.
- Legen Sie niemals einzelne Komponenten in Wasser oder Reinigungslösungen. Tragen Sie Flüssigkeiten auf ein sauberes Tuch auf und reinigen Sie die Komponente mit dem Tuch.
- Trennen Sie den Computer immer von der Stromversorgung, bevor Sie die Tastatur, die Maus oder die Lüftungsschlitze reinigen.
- Trennen Sie immer die Tastatur, bevor Sie sie reinigen.
- Tragen Sie eine Schutzbrille mit Seitenabschirmungen, wenn Sie die Tastatur reinigen.

# **Reinigen des Gehäuses**

- Befolgen Sie die Sicherheitsvorkehrungen im *Wartungs- und Service-Handbuch* für Ihren Computer, bevor Sie den Computer reinigen.
- Um kleine Flecken oder Verschmutzungen zu entfernen, verwenden Sie Leitungswasser auf einem sauberen, fusselfreien Tuch oder Wattestäbchen.
- Verwenden Sie für größere Flecken ein mildes Spülmittel und verdünnen Sie es mit Wasser. Wischen Sie den Computer gut mit einem Tuch oder Wattestäbchen, das Sie zuvor mit klarem Wasser befeuchtet haben, ab.
- Verwenden Sie Isopropylalkohol für hartnäckige Flecken und reiben Sie die Flecken ab. Ein Abspülen ist nicht notwendig, da der Alkohol schnell verdunstet und keine Rückstände hinterlässt.
- Wischen Sie den Computer nach dem Reinigen immer mit einem sauberen fusselfreien Tuch ab.
- Reinigen Sie von Zeit zu Zeit auch die Lüftungsschlitze am Computer. Fusseln und andere Fremdpartikel können die Lüftungsschlitze blockieren und somit die Luftzirkulation behindern.

# **Reinigen der Tastatur**

**ACHTUNG:** Verwenden Sie eine Schutzbrille, die mit Seitenabschirmungen ausgestattet ist, bevor Sie versuchen, die Verschmutzungen unter den Tasten zu reinigen.

- Wenn die Tastatur über einen Ein-/Aus-Schalter verfügt, schalten Sie ihn aus.
- Befolgen Sie die Sicherheitsvorkehrungen im *Wartungs- und Service-Handbuch* für Ihren Computer, bevor Sie den Computer reinigen.
- Sichtbare Verschmutzungen unter oder zwischen den Tasten können durch Staubsaugen oder Schütteln entfernt werden.
- Sie können Druckluft verwenden, um die Verschmutzungen unter den Tasten zu reinigen. Gehen Sie vorsichtig vor, da ein zu hoher Luftdruck das Schmiermittel unter den breiteren Tasten zur Seite drücken könnte.
- <span id="page-41-0"></span>Wenn Sie eine Taste entfernen, verwenden Sie einen eigens dafür entwickelten Tastenentferner, um zu vermeiden, dass die Tasten beschädigt werden. Dieses Werkzeug ist in vielen Geschäften für Elektronikbedarf erhältlich.
- AL **ACHTUNG:** Entfernen Sie niemals eine breite Taste, wie z. B. die Leertaste, von der Tastatur. Wenn diese Tasten unsachgemäß entfernt oder eingebaut werden, könnte die Tastatur danach nicht mehr richtig funktionieren.
- Reinigen Sie den Bereich unter einer Taste mit einem Wattestäbchen, das Sie zuvor in Isopropylalkohol getaucht und dann ausgedrückt haben. Achten Sie darauf, dass Sie kein Schmiermittel entfernen, da dies für die richtige Funktion der Tasten notwendig ist. Lassen Sie die Teile vor dem erneuten Zusammenbau an der Luft trocknen.
- Verwenden Sie eine Pinzette, um Fasern oder Verschmutzungen aus schwer zugänglichen Bereichen zu entfernen.

## **Reinigen des Monitors**

- Befolgen Sie die Sicherheitsvorkehrungen im *Wartungs- und Service-Handbuch* für Ihren Computer, bevor Sie den Monitor reinigen.
- Um den Monitor zu reinigen, wischen Sie den Bildschirm mit einem Reinigungstuch für Bildschirme oder mit einem sauberen, mit Wasser befeuchteten Tuch ab.
- ACHTUNG: Wenden Sie keine Sprays oder Aerosole direkt auf den Bildschirm an, da die Flüssigkeit in das Gehäuse sickern und die Komponenten beschädigen könnte.

Wenden Sie niemals Lösungsmittel oder entflammbare Flüssigkeiten auf den Monitor an, weil so der Bildschirm oder das Gehäuse beschädigt werden könnte.

# **Reinigen der Maus**

- **1.** Befolgen Sie die Sicherheitsvorkehrungen im *Wartungs- und Service-Handbuch* für Ihren Computer, bevor Sie die Maus reinigen.
- **2.** Wenn die Maus über einen Ein-/Aus-Schalter verfügt, schalten Sie ihn aus.
- **3.** Wischen Sie das Gehäuse der Maus mit einem feuchten Tuch ab.
- **4.** Reinigen Sie die folgenden Komponenten gemäß Anleitung:
	- Laser oder LED Verwenden Sie ein Wattestäbchen, das mit einer Reinigungslösung befeuchtet ist, um Staub im Bereich des Lasers oder der LED zu entfernen. Wischen Sie anschließend mit einem trockenen Wattestäbchen nach. Wischen sie das Laser- oder LED-Modul nicht direkt mit dem Wattestäbchen ab.
	- Scrollrad Sprühen Sie Druckluft in den Schlitz zwischen dem Scrollrad und den Maustasten. Richten Sie den Luftstrom nicht zu lange auf eine bestimmte Stelle, andernfalls kann sich Kondensation bilden.
	- Rollkugel Entfernen und reinigen Sie die Rollkugel, entfernen Sie Verschmutzungen aus der Vertiefung für die Kugel, wischen Sie die Vertiefung mit einem trockenen Tuch aus und bauen Sie die Maus wieder zusammen.

# <span id="page-42-0"></span>**10 Barrierefreiheit**

# **Barrierefreiheit**

HP ist bestrebt, Vielfalt, Inklusion und Arbeit/Leben in das gesamte Arbeits- und Unternehmensumfeld einfließen zu lassen, damit sich diese Aspekte in allen Bereichen widerspiegeln. Hier sind einige Beispiele dafür, wie wir die Unterschiede nutzen, um eine integrative Umgebung zu schaffen, die darauf ausgerichtet ist, Menschen in der ganzen Welt mithilfe leistungsstarker Technologie zu verbinden.

### **Finden der benötigten Technologietools**

Technologie kann das menschliche Potenzial freisetzen. Assistive Technologie räumt Hindernisse beiseite und ermöglicht Unabhängigkeit zu Hause, bei der Arbeit und in der Community. Mithilfe assistiver Technologie können die Funktionen und Fähigkeiten elektronischer Geräte und Informationstechnologien gesteigert, bewahrt und optimiert werden. Weitere Informationen finden Sie unter [Ermitteln der besten assistiven](#page-43-0) [Technologien auf Seite 36.](#page-43-0)

### **Unser Engagement**

HP hat es sich zur Aufgabe gemacht, Produkte und Services anzubieten, die für Menschen mit Behinderungen zugänglich sind. Dieses Engagement unterstützt die Ziele unseres Unternehmens in Hinblick auf die Vielfalt. Zudem kann HP auf diese Weise sicherstellen, dass die Vorteile der Technologien von allen genutzt werden können.

Wir möchten im Bereich der Barrierefreiheit Produkte und Services entwerfen, produzieren und vermarkten, die von allen, einschließlich Menschen mit Behinderungen, entweder auf eigenständiger Basis oder mit entsprechenden assistiven Geräten verwendet werden können.

Um unser Ziel zu erreichen, legt diese Richtlinie zur Barrierefreiheit sieben Hauptziele fest, an denen wir uns als Unternehmen orientieren. Wir erwarten, dass alle HP Manager und Angestellten diese Ziele unterstützen und ihren Rollen und Pflichten gemäß umsetzen:

- Sensibilisierung unser Mitarbeiter für die Probleme bei der Barrierefreiheit in unserem Unternehmen und Schulung unserer Mitarbeiter, um barrierefreie Produkte und Services zu entwickeln, zu produzieren, zu vermarkten und bereitzustellen.
- Entwicklung von Richtlinien zur Barrierefreiheit für Produkte und Services, für deren Umsetzung die Produktentwicklungsgruppen verantwortlich sind, soweit dies wettbewerbsfähig, technisch und wirtschaftlich machbar ist.
- Einbindung von Menschen mit Behinderungen in die Entwicklung der Richtlinien zur Barrierefreiheit sowie in die Konzeption und Tests der Produkte und Services.
- Dokumentation der Funktionen zur Barrierefreiheit und Ñffentlich zugängliche Bereitstellung von Informationen über unsere Produkte und Services.
- Zusammenarbeit mit führenden Anbietern im Bereich assistiver Technologien und Lösungen.
- Unterstützung interner und externer Forschungs- und Entwicklungsprojekte, die zur Optimierung der assistiven Technologien für unsere Produkte und Services beitragen.
- Unterstützung von Industriestandards und Richtlinien zur Barrierefreiheit

## <span id="page-43-0"></span>**International Association of Accessibility Professionals (IAAP)**

IAAP ist eine Non-Profit-Organisation, die ihren Schwerpunkt auf die Weiterentwicklung der Fachleute für Barrierefreiheit mittels Networking, Bildung und Zertifizierung setzt. Das Ziel ist es, Fachleute für Barrierefreiheit bei der Weiterentwicklung ihrer Karrieren und Unternehmen bei der Umsetzung von Barrierefreiheit in ihren Produkten und Infrastrukturen zu unterstützen.

HP gehört zu den Gründungsmitgliedern und möchte gemeinsam mit anderen Unternehmen dazu beitragen, den Bereich der Barrierefreiheit weiter voranzubringen. Dieses Engagement unterstützt uns dabei, im Bereich der Barrierefreiheit Produkte und Services zu entwerfen, zu produzieren und zu vermarkten, die von allen, einschließlich Menschen mit Behinderungen, entweder auf eigenständiger Basis oder mit entsprechenden assistiven Geräten verwendet werden können.

IAAP wird dieses Tätigkeitsfeld durch eine weltweite Vernetzung von Einzelpersonen, Studenten und Unternehmen stärken, die voneinander lernen können. Wenn Sie weitere Informationen erhalten möchten, gehen Sie zu <http://www.accessibilityassociation.org> und treten Sie der Online-Community bei, melden Sie sich für Newsletter an und erfahren Sie mehr über die Mitgliedschaft.

### **Ermitteln der besten assistiven Technologien**

Alle Menschen, einschließlich Menschen mit Behinderungen oder altersbedingten Einschränkungen, sollten mithilfe von Technologie in der Lage sein, zu kommunizieren, sich selbst auszudrücken und Verbindungen mit anderen Menschen weltweit aufzubauen. HP möchten die eigenen Mitarbeiter sowie Kunden und Partner stärker für die Barrierefreiheit sensibilisieren. Ob große Schriften, die die Augen schonen, Spracherkennung, die Ihren Händen eine Pause ermöglicht oder jede andere assistive Technologie, die Sie in einer bestimmten Situation unterstützt – eine Vielzahl assistiver Technologien erleichtern den Umgang mit HP Produkten. Wie treffen Sie die richtige Wahl?

#### **Bewerten Ihrer Anforderungen**

Mit Technologie können Sie Ihr Potenzial freisetzen. Assistive Technologie räumt Hindernisse beiseite und ermöglicht Unabhängigkeit zu Hause, bei der Arbeit und in der Community. Mithilfe assistiver Technologie (AT) können die Funktionen und Fähigkeiten elektronischer Geräte und Informationstechnologien gesteigert, bewahrt und optimiert werden.

Sie können aus vielen AT-Produkten wählen. Bei der Bewertung Ihrer AT-Anforderungen sollten Sie mehrere Produkte prüfen, Antworten auf Ihre Fragen und Unterstützung bei der Auswahl der besten Lösung für Ihre spezielle Situation erhalten. Sie werden feststellen, dass die für die AT-Bewertung qualifizierten Profis aus vielen Bereichen stammen, beispielsweise lizenzierte oder zertifizierte Physiotherapeuten, Ergotherapeuten, Sprachpathologen und -therapeuten oder sonstige Experten. Auch andere Personen, möglicherweise weder zertifiziert oder lizenziert, können Informationen beisteuern, die für eine Bewertung hilfreich sind. Sie sollten die Personen nach Ihren Erfahrungen, Ihrem Know-how und den Kosten fragen, um dann zu entscheiden, ob sie für Ihre Anforderungen geeignet sind.

### **Barrierefreiheit bei HP Produkten**

Unter den folgenden Links erhalten Sie Informationen zu Barrierefreiheitsfunktionen und assistive Technologien, die für verschiedene HP Produkte verfügbar sind. Diese Ressourcen helfen Ihnen dabei, die assistiven Technologien und Produkte auszuwählen, die für Ihre Situation am besten geeignet sind.

- [HP Elite x3 Optionen für Barrierefreiheit \(Windows 10 Mobile\)](http://support.hp.com/us-en/document/c05227029)
- **[HP PCs Windows 7 Optionen für Barrierefreiheit](http://support.hp.com/us-en/document/c03543992)**
- **[HP PCs Windows 8 Optionen für Barrierefreiheit](http://support.hp.com/us-en/document/c03672465)**
- [HP PCs Windows 10 Optionen für Barrierefreiheit](http://support.hp.com/us-en/document/c04763942)
- <span id="page-44-0"></span>● [HP Slate 7 Tablets – Aktivierung der Barrierefreiheitsfunktionen auf Ihrem HP Tablet \(Android 4.1/Jelly](http://support.hp.com/us-en/document/c03678316)  [Bean\)](http://support.hp.com/us-en/document/c03678316)
- [HP SlateBooks Aktivierung der Barrierefreiheitsfunktionen \(Android 4.3, 4.2/Jelly Bean\)](http://support.hp.com/us-en/document/c03790408)
- [HP Chromebooks Aktivierung der Barrierefreiheitsfunktionen auf Ihrem HP Chromebooks bzw. der](http://support.hp.com/us-en/document/c03664517) [Chromebox \(Chrome OS\)](http://support.hp.com/us-en/document/c03664517)
- [HP Shop Peripheriegeräte für HP Produkte](http://store.hp.com/us/en/ContentView?eSpotName=Accessories&storeId=10151&langId=-1&catalogId=10051)

Wenn Sie weitere Unterstützung bei den Barrierefreiheitsfunktionen auf Ihrem HP Produkt benötigen, siehe [Kontaktieren des Supports auf Seite 41.](#page-48-0)

Zusätzliche Links zu externen Partnern und Lieferanten, die möglicherweise zusätzliche Unterstützung bieten:

- [Microsoft Informationen zur Barrierefreiheit \(Windows 7, Windows 8, Windows 10, Microsoft Office\)](http://www.microsoft.com/enable)
- [Google Informationen zur Barrierefreiheit bei Produkten \(Android, Chrome, Google Apps\)](http://www.google.com/accessibility/products)
- [Assistive Technologien nach Art der Beeinträchtigung sortiert](http://www8.hp.com/us/en/hp-information/accessibility-aging/at-product-impairment.html)
- **[Assistive Technologien nach Produkttyp sortiert](http://www8.hp.com/us/en/hp-information/accessibility-aging/at-product-type.html)**
- [Anbieter von assistiven Technologien mit Produktbeschreibungen](http://www8.hp.com/us/en/hp-information/accessibility-aging/at-product-descriptions.html)
- [Assistive Technology Industry Association \(ATIA\)](http://www.atia.org/)

# **Standards und Gesetzgebung**

### **Standards**

Section 508 der Federal Acquisition Regulation (FAR) Standards vom US Access Board schreibt vor, dass Informations- und Kommunikationstechnologien für Menschen mit physischen, sensorischen oder kognitiven Behinderungen zugänglich sein müssen. Die Standards umfassen die technischen Kriterien, die für verschiedene Arten von Technologien spezifisch sind, sowie leistungsbezogene Anforderungen, die sich auf die Funktionsfähigkeit der abgedeckten Produkte konzentrieren. Bestimmte Kriterien decken Softwareanwendungen und Betriebssysteme, webbasierte Informationen und Anwendungen, Computer, Telekommunikationsprodukte, Video- und Multi-Media und in sich geschlossene Produkte ab.

#### **Mandat 376 – EN 301 549**

Der Standard EN 301 549 wurde von der Europäischen Union unter dem Mandat 376 als Grundlage für ein Online-Toolkit veröffentlicht, das bei der öffentlichen Beschaffung von IKT-Produkten eingesetzt wird. Dieser Standard beschreibt die funktionalen Kriterien der Barrierefreiheit von IKT-Produkten und -Services. Er umfasst auch eine Beschreibung der Testverfahren und der Evaluierungsmethodologien für jede Anforderung.

#### **Web Content Accessibility Guidelines (WCAG)**

Die Web Content Accessibility Guidelines (WCAG) der W3C Web Accessibility Initiative (WAI) unterstützen Webdesigner und -entwickler beim Erstellen von Werbsites, die den Anforderungen von Menschen mit Behinderungen oder altersbedingten Einschränkungen besser gerecht werden. WCAG fördert die Barrierefreiheit im gesamten Spektrum der Webinhalte (Text, Bilder, Audio und Video) und Webanwendungen. WCAG lässt sich exakt testen, ist einfach zu verstehen und anzuwenden und bietet Entwicklern die Flexibilität für Innovationen. WCAG 2.0 wurde zudem als [ISO/IEC 40500:2012](http://www.iso.org/iso/iso_catalogue/catalogue_tc/catalogue_detail.htm?csnumber=58625/) zugelassen.

WCAG befasst sich speziell mit den Barrieren, mit denen Menschen mit Seh-, Hör-, Körper-, kognitiven und neurologischen Behinderungen oder ältere Menschen beim Zugriff auf das Internet konfrontiert werden. WCAG 2.0 beschreibt barrierefreien Inhalt wie folgt:

- <span id="page-45-0"></span>● **Wahrnehmbar** (beispielswiese müssen Textalternativen für Bilder, Untertitel für Audioinhalte, Anpassungsmöglichkeiten für Präsentationen und Farbkontraste bereitgestellt werden)
- **Bedienbar** (durch Tastaturbedienung, Farbkontrast, ausreichend Zeit für Eingaben, Vermeidung von Inhalten, die Anfälle auslösen können und Navigierbarkeit)
- **Verständlich** (durch verbesserte Lesbarkeit, Vorhersagbarkeit und Eingabehilfen)
- **Robust** (beispielsweise durch Kompatibilität mit assistiven Technologien)

### **Gesetzgebung und Bestimmungen**

Die Barrierefreiheit von IT und Informationen wird auch in der Gesetzgebung immer wichtiger. Dieser Abschnitt enthält Links zu Informationen über die wichtigsten Gesetze, Bestimmungen und Standards.

- **[USA](http://www8.hp.com/us/en/hp-information/accessibility-aging/legislation-regulation.html#united-states)**
- **[Kanada](http://www8.hp.com/us/en/hp-information/accessibility-aging/legislation-regulation.html#canada)**
- **[Europa](http://www8.hp.com/us/en/hp-information/accessibility-aging/legislation-regulation.html#europe)**
- **[Großbritannien](http://www8.hp.com/us/en/hp-information/accessibility-aging/legislation-regulation.html#united-kingdom)**
- **[Australien](http://www8.hp.com/us/en/hp-information/accessibility-aging/legislation-regulation.html#australia)**
- **[Weltweit](http://www8.hp.com/us/en/hp-information/accessibility-aging/legislation-regulation.html#worldwide)**

#### **USA**

Section 508 des Rehabilitation Act legt fest, dass Behörden prüfen müssen, welche Standards bei der Beschaffung von IKT gelten, Recherchen am Markt durchführen müssen, welche barrierefreien Produkte und Services erhältlich sind und das Ergebnisse dieser Recherchen dokumentieren müssen. Die folgenden Ressourcen bieten weitere Unterstützung bei der Erfüllung der Anforderungen in Section 508:

- [www.section508.gov](https://www.section508.gov/)
- **[Buy Accessible](https://buyaccessible.gov)**

Das U.S. Access Board arbeitet derzeit an einer Aktualisierung der Section 508 Standards. Dabei werden neue Technologien und andere Bereiche berücksichtigt, die eine Anpassung der Standards erfordern. Weitere Informationen finden Sie unter [Section 508 Refresh](http://www.access-board.gov/guidelines-and-standards/communications-and-it/about-the-ict-refresh).

Section 255 des Telecommunications Act erfordert, dass Produkte und Services im Bereich der Telekommunikation barrierefrei für Menschen mit Behinderungen sein müssen. Die FCC-Bestimmungen gelten für alle Hardware- und Software-Telefon- und Telekommunikationsgeräte, die zu Hause oder im Büro verwendet werden. Dazu zählen Telefone, Wireless-Handsets, Faxgeräte, Anrufbeantworter und Pager. Die FCC-Bestimmungen decken außerdem grundlegende und spezielle Telekommunikationsservices ab, wie normale Telefonanrufe, Anklopfen, Kurzwahl, Rufumleitung, Computer-Provided Directory Assistance, Anrufüberwachung, Rufnummernübermittlung, Anrufnachverfolgung und Wahlwiederholung sowie IVR-Systeme, die dem Anrufer ein Auswahlmenü anbieten. Weitere Informationen finden Sie unter [Federal](http://www.fcc.gov/guides/telecommunications-access-people-disabilities)  [Communication Commission Section 255 information.](http://www.fcc.gov/guides/telecommunications-access-people-disabilities)

#### **21st Century Communications and Video Accessibility Act (CVAA)**

Der CVAA ergänzt das Federal Communications Law, um für Menschen mit Behinderungen die Barrierefreiheit beim Zugriff auf moderne Kommunikationsmittel zu steigern. Das Gesetz aktualisiert die Gesetze zur Barrierefreiheit, die in den 1980ern und 1990ern in Kraft getreten sind, um auch neue digitale, Breitband- und mobile Innovationen abzudecken. Die Bestimmungen werden von der FCC durchgesetzt und sind als 47 CFR Part 14 und Part 79 dokumentiert.

**[FCC Guide auf CVAA](https://www.fcc.gov/consumers/guides/21st-century-communications-and-video-accessibility-act-cvaa)** 

#### <span id="page-46-0"></span>Weitere US-Gesetze und Initiativen

[Americans with Disabilities Act \(ADA\), Telecommunications Act, Rehabilitation Act und weitere](http://www.ada.gov/cguide.htm)

#### **Kanada**

Der Accessibility for Ontarians with Disabilities Act wurde mit dem Ziel erlassen, Standards für die Barrierefreiheit zu entwickeln und umzusetzen, um Produkte, Services und Gebäude auch behinderten Bewohnern der Provinz Ontario zugänglich zu machen und die Einbindung von Menschen mit Behinderung bei der Entwicklung von Standards für die Barrierefreiheit sicherzustellen. Der erste Standard des AODA ist Standard für Kundenservices. Es werden jedoch auch Standards für Transport, Erwerbstätigkeit sowie Information und Kommunikation entwickelt. Der AODA gilt für die Regierung von Ontario, die Legislativversammlung, jede designierte Organisation im öffentlichen Sektor und für jede Person oder Organisation, die Waren, Services oder Gebäude der Öffentlichkeit oder Drittanbietern bereitstellt bzw. zugänglich macht, und mindestens einen Angestellten in Ontario hat. Die Maßnahmen zur Barrierefreiheit müssen am bzw. vor dem 1. Januar 2025 implementiert sein. Weitere Informationen finden Sie unter [Accessibility for Ontarians with Disability Act \(AODA\)](http://www8.hp.com/ca/en/hp-information/accessibility-aging/canadaaoda.html).

#### **Europa**

Der EU-Mandat 376 ETSI-Fachbericht ETSI DTR 102 612: "Human Factors (HF); European accessibility requirements for public procurement of products and services in the ICT domain (European Commission Mandate M 376, Phase 1)" wurde veröffentlicht.

Hintergrund: Die drei Europäischen Normungsorganisationen haben zwei parallel arbeitende Projektteams gebildet, um die im "Mandate 376 to CEN, CENELEC and ETSI, in Support of Accessibility Requirements for Public Procurement of Products and Services in the ICT Domain" der Europäischen Kommission beschriebenen Aufgaben umzusetzen.

Die ETSI TC Human Factors Specialist Task Force 333 hat ETSI DTR 102 612 entwickelt. Weitere Informationen zur Arbeit der STF333 (z. B. verwendete Terminologie, Spezifikationen der detaillierten Aufgaben, Zeitplan für die Aufgaben, vorherige Entwürfe, Auflistung der bisher erhaltenen Kommentare und Möglichkeiten zur Kontaktaufnahme mit der Task Force) finden Sie unter [Special Task Force 333.](https://portal.etsi.org/home.aspx)

Die Teile, die sich auf die Bewertung geeigneter Tests und Konformitätsschemas beziehen, wurden im Rahmen eines parallel laufenden Projekts ermittelt, das in CEN BT/WG185/PT detailliert beschrieben ist. Weitere Informationen finden Sie auf der Website des CEN-Projektteams. Die beiden Projekte sind eng aufeinander abgestimmt.

- [CEN-Projektteam](http://www.econformance.eu)
- [Mandat der Europäischen Kommission für e-Barrierefreiheit \(PDF, 46 KB\)](http://www8.hp.com/us/en/pdf/legislation_eu_mandate_tcm_245_1213903.pdf)
- [Kommission vernachlässigt e-Barrierefreiheit](https://www.euractiv.com/)

#### **Großbritannien**

Der Disability Discrimination Act of 1995 (DDA) wurde erlassen, um sicherzustellen, dass in Großbritannien Websites für Blinde und Menschen mit Behinderung barrierefrei zugänglich sind.

● [W3C UK Richtlinien](http://www.w3.org/WAI/Policy/#UK/)

#### **Australien**

Die Regierung Australiens hat die Absicht angekündigt, die [Web Content Accessibility Guidelines 2.0](http://www.w3.org/TR/WCAG20/)  umzusetzen.

<span id="page-47-0"></span>Sämtliche Websites der Regierung Australiens müssen bis 2012 Level A-konform und bis 2015 Double Akonform sein. Der neue Standard ersetzt die WCAG 1.0, deren Einhaltung und Umsetzung 2000 für Behörden obligatorisch war.

#### **Weltweit**

- [JTC1 Special Working Group on Accessibility \(SWG-A\)](http://www.jtc1access.org/)
- [G3ict: The Global Initiative for Inclusive ICT](http://g3ict.com/)
- [Italienische Gesetze zur Barrierefreiheit](http://www.pubbliaccesso.gov.it/english/index.htm)
- **[W3C Web Accessibility Initiative \(WAI\)](http://www.w3.org/WAI/Policy/)**

# **Nützliche Ressourcen und Links zum Thema Barrierefreiheit**

Bei den folgenden Organisationen erhalten Sie weitere nützliche Informationen zu Behinderungen und altersbedingten Einschränkungen.

**<sup>2</sup> HINWEIS:** Diese Liste ist nicht vollständig. Diese Organisationen werden nur zu Informationszwecken genannt. HP haftet nicht für Informationen oder Kontakte, die Sie im Internet finden. Die Auflistung auf dieser Seite impliziert keine Billigung durch HP.

### **Organisationen**

- American Association of People with Disabilities (AAPD)
- The Association of Assistive Technology Act Programs (ATAP)
- Hearing Loss Association of America (HLAA)
- Information Technology Technical Assistance and Training Center (ITTATC)
- Lighthouse International
- National Association of the Deaf
- National Federation of the Blind
- Rehabilitation Engineering & Assistive Technology Society of North America (RESNA)
- Telecommunications for the Deaf and Hard of Hearing, Inc. (TDI)
- W3C Web Accessibility Initiative (WAI)

#### **Bildungswesen**

- California State University, Northridge, Center on Disabilities (CSUN)
- University of Wisconsin Madison, Trace Center
- University of Minnesota, Computer Accommodations Program

### **Andere Ressourcen zum Thema Behinderungen**

- ADA (Americans with Disabilities Act) Technical Assistance Program
- **Business & Disability Network**
- **EnableMart**
- <span id="page-48-0"></span>**• European Disability Forum**
- **Job Accommodation Network**
- Microsoft Enable
- U.S. Department of Justice A Guide to disability rights Laws

### **HP Links**

[Unser Kontaktformular](https://h41268.www4.hp.com/live/index.aspx?qid=11387)

[HP Handbuch für sicheres und angenehmes Arbeiten](http://www8.hp.com/us/en/hp-information/ergo/index.html)

HP Vertrieb für öffentlichen Sektor

# **Kontaktieren des Supports**

**FRINWEIS:** Support ist nur in englischer Sprache verfügbar.

- Für Kunden, die gehörlos oder schwerhörig sind und Fragen zum technischen Support oder zur Barrierefreiheit von HP Produkten haben:
	- Verwenden Sie TRS/VRS/WebCapTel und kontaktieren Sie uns unter der Telefonnummer +1 (877) 656-7058, Montag bis Freitag von 06:00 - 21:00 Uhr, Mountain Time.
- Kunden mit anderen Behinderungen oder altersbedingten Einschränkungen, die Fragen zum technischen Support oder zur Barrierefreiheit von HP Produkten haben, können eine der folgenden Optionen nutzen:
	- Kontaktieren Sie uns unter der Telefonnummer +1 (888) 259-5707, Montag bis Freitag von 06:00 21:00 Uhr, Mountain Time.
	- Füllen Sie das [Kontaktformular für Menschen mit Behinderungen oder altersbedingten](https://h41268.www4.hp.com/live/index.aspx?qid=11387)  [Einschränkungen](https://h41268.www4.hp.com/live/index.aspx?qid=11387) aus.

# <span id="page-49-0"></span>**Index**

### **A**

Aktualisieren des Computers [22](#page-29-0) Aktualisierungen [3](#page-10-0) Anschließen Bluetooth-Geräte [10](#page-17-0) Ein/Aus [9](#page-16-0) Anschließen von Monitoren [14](#page-21-0) Assistive Technologie (AT) Ermitteln [36](#page-43-0) Zweck [35](#page-42-0) AT (assistive Technologie) Ermitteln [36](#page-43-0) Zweck [35](#page-42-0) Ausschalten des Computers [24](#page-31-0)

#### **B**

Barrierefreiheit [35](#page-42-0) Belüftung [7](#page-14-0) Bewerten der Anforderungen hinsichtlich der Barrierefreiheit [36](#page-43-0) Bluetooth-Geräte Anschließen [10](#page-17-0) Deaktivieren [10](#page-17-0)

#### **C**

Computer, aktualisieren [22](#page-29-0) Computer-Komponenten [4](#page-11-0) Linke Seite [4](#page-11-0) Rückseite [5](#page-12-0) Vorderseite [4](#page-11-0) Computer Setup [7](#page-14-0) Sicherheit [15](#page-22-0) Customer Self Repair (Reparatur durch den Kunden) [25](#page-32-0)

#### **D**

Deaktivieren von Bluetooth Geräten [10](#page-17-0) Diagnose [2](#page-9-0) Diebstahlsicherung [15](#page-22-0) Dokumentation [2](#page-9-0)

#### **E**

Einrichten Belüftung [7](#page-14-0)

Linux [18](#page-25-0) Monitore [12](#page-19-0) RHEL [19](#page-26-0) SLED [19](#page-26-0) Ubuntu [20](#page-27-0) Einrichtungsverfahren [8](#page-15-0) Einstellungen für Remote HP PC Hardware Diagnostics UEFI benutzerdefiniert [32](#page-39-0) Verwenden [31](#page-38-0)

### **F**

Fehlerbehebung [24](#page-31-0) Beim Systemstart [24](#page-31-0) Customer Self Repair (Reparatur durch den Kunden) [25](#page-32-0) Während des Betriebs [25](#page-32-0)

### **G**

Grafikkarten Passend für Monitoranschlüsse [13](#page-20-0)

#### **H**

HP PC Hardware Diagnostics UEFI Herunterladen [30](#page-37-0) Starten [30](#page-37-0) Verwenden [29](#page-36-0) HP PC Hardware Diagnostics Windows Herunterladen [28](#page-35-0) Installation [29](#page-36-0) Verwenden [28](#page-35-0) HP Ressourcen [1](#page-8-0) HP Richtlinie zur Barrierefreiheit [35](#page-42-0) HP Treiber-Disc RHEL Setup [19](#page-26-0) SLED Setup [20](#page-27-0) Ubuntu-Setup [20](#page-27-0)

### **I**

International Association of Accessibility Professionals [36](#page-43-0)

#### **K**

Konfigurieren von Monitoren [14](#page-21-0)

Kundensupport, Barrierefreiheit [41](#page-48-0)

## **L**

Links HP.com [13](#page-20-0) HP Customer Self Repair (Reparatur durch den Kunden) [25](#page-32-0) Linux Hardware-Matrix für HP Computer [18](#page-25-0) Red Hat Zertifizierung [19](#page-26-0) SUSE Zertifizierungsbericht Suchseite [19](#page-26-0) Treiber & Software [18](#page-25-0) Ubuntu [20](#page-27-0) Linux Einrichten [18](#page-25-0) HP Linux Treiber-Discs [18](#page-25-0) Lösungen [18](#page-25-0) proprietäre Grafiktreiber [20](#page-27-0) RHEL [19](#page-26-0) Linux-fähige Systeme Erstellen einer Disc [18](#page-25-0) Linux Versionen [18](#page-25-0)

### **M**

Merkmale des Computers [4](#page-11-0) Monitore Anpassen des Monitors [14](#page-21-0) Anschließen [14](#page-21-0) Beschreibung der Verbindungsanforderungen [14](#page-21-0) Einrichten [12](#page-19-0) hinzufügen [12](#page-19-0) Konfigurieren [14](#page-21-0) Monitor einrichten [14](#page-21-0) Passende Grafikkarten für Anschlüsse [13](#page-20-0) Planung des Einsteigermodells [12](#page-19-0) Planung des Performance-Modells [12](#page-19-0) Planung für zusätzliche [12](#page-19-0) Planungsprozess [13](#page-20-0) Montieren des Computers [8](#page-15-0)

### **O**

Optionale Komponenten [15](#page-22-0)

### **P**

Pflege, regelmäßig [33](#page-40-0) physische Merkmale [6](#page-13-0) Produkt-Informationen [1](#page-8-0)

### **R**

Recycling [15](#page-22-0) Red Hat Linux Treiber-Disc, RHEL-Setup [19](#page-26-0) regelmäßige PƮege [33](#page-40-0) Reinigen der Maus [34](#page-41-0) Reinigen der Tastatur [33](#page-40-0) Reinigen des Gehäuses [33](#page-40-0) Reinigen des Monitors [34](#page-41-0) Reinigungssicherheit [33](#page-40-0) Ressourcen, Barrierefreiheit [40](#page-47-0) RHEL Einrichten [19](#page-26-0) HP Treiber-Disc [19](#page-26-0) Linux [19](#page-26-0) Red Hat Linux Treiber-Disc [19](#page-26-0)

### **S**

Section 508, Standards zur Barrierefreiheit [37,](#page-44-0) [38](#page-45-0) Sicherheit [15](#page-22-0) Sichern [16](#page-23-0) Signalblinken oder -töne [26](#page-33-0) SLED Einrichten [19](#page-26-0) HP Treiber-Disc [20](#page-27-0) Spezifikationen Umweltschutz [6](#page-13-0) Standards und Gesetzgebung, Barrierefreiheit [37](#page-44-0) Stromversorgung, anschließen [9](#page-16-0) Support [1](#page-8-0)

### **T**

Technische Daten Produkt- [6](#page-13-0) technischer Support [26](#page-33-0)

#### **U**

Ubuntu Einrichten [20](#page-27-0) HP Treiber-Disc [20](#page-27-0) URLs HP.com [13](#page-20-0) HP Customer Self Repair (Reparatur durch den Kunden) [25](#page-32-0) Linux Hardware-Matrix für HP Computer [18](#page-25-0) Red Hat Zertifizierung [19](#page-26-0) SUSE Zertifizierungsbericht Suchseite [19](#page-26-0) Treiber & Software [18](#page-25-0) Ubuntu [20](#page-27-0)

### **V**

Verbindungsanforderungen, Monitore [14](#page-21-0)

#### **W**

Wiederherstellen [16](#page-23-0) WLAN, deaktivieren [11](#page-18-0)

#### **Z**

Zurücksetzen [16](#page-23-0)